## МИНИСТЕРСТВО ОБРАЗОВАНИЯ И НАУКИ КЫРГЫЗСКОЙ РЕСПУБЛИКИ КЫРГЫЗСКИЙ ГОСУДАРСТВЕННЫЙ УНИВЕРСИТЕТ ИМ.И.АРАБАЕВА ОСПО ИНСТИТУТА НОВЫХ ИНФОРМАЦИОННЫХ ТЕХНОЛОГИЙ

«УТВЕРЖДАЮ» Директор ИНИТ  $724$  $O9$  $2023r.$  $\alpha$  $\mathscr{X}$   $\mathscr{D}$ 

## УЧЕБНО-МЕТОДИЧЕСКИЙ КОМПЛЕКС

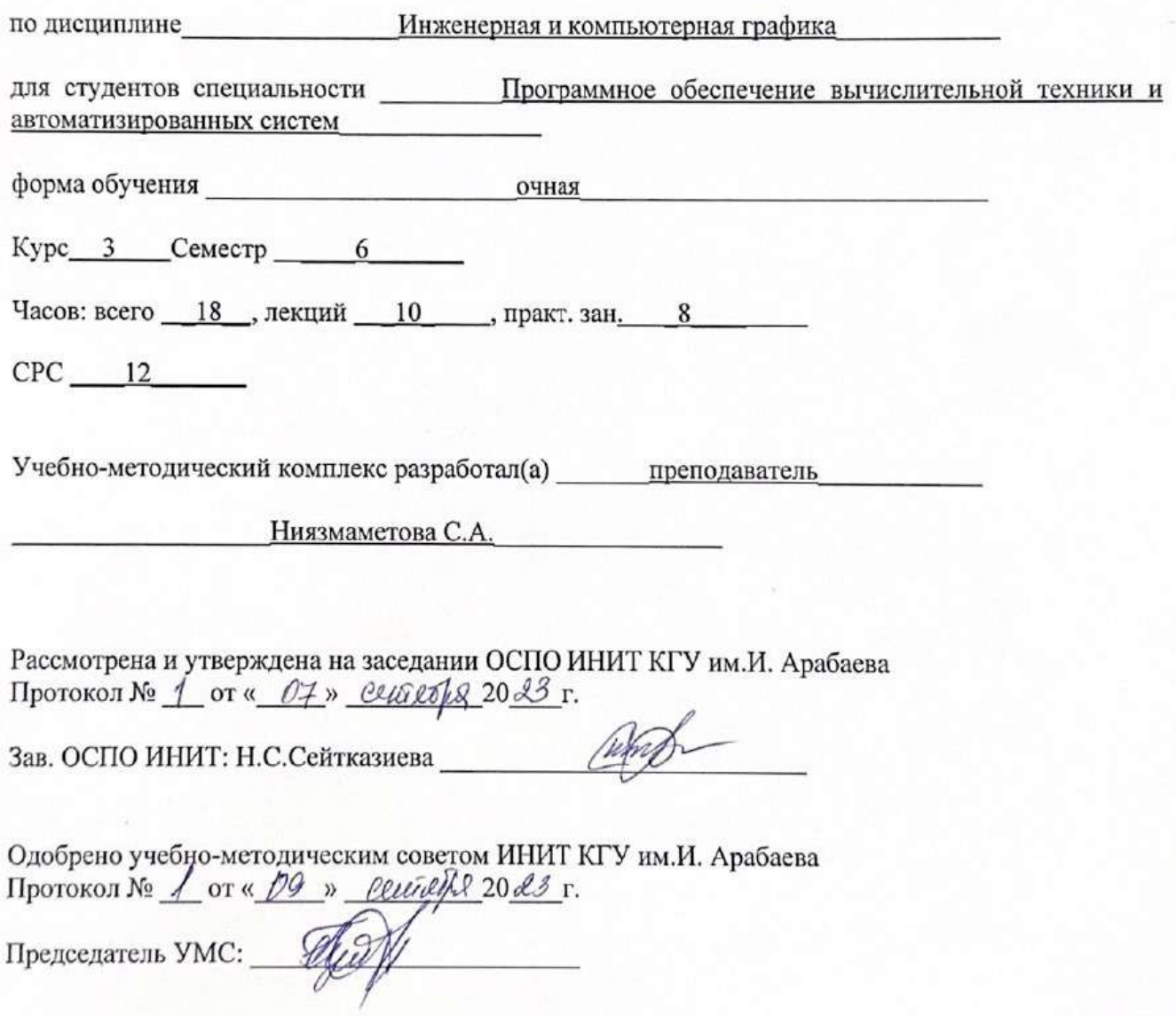

Бишкек 2023г.

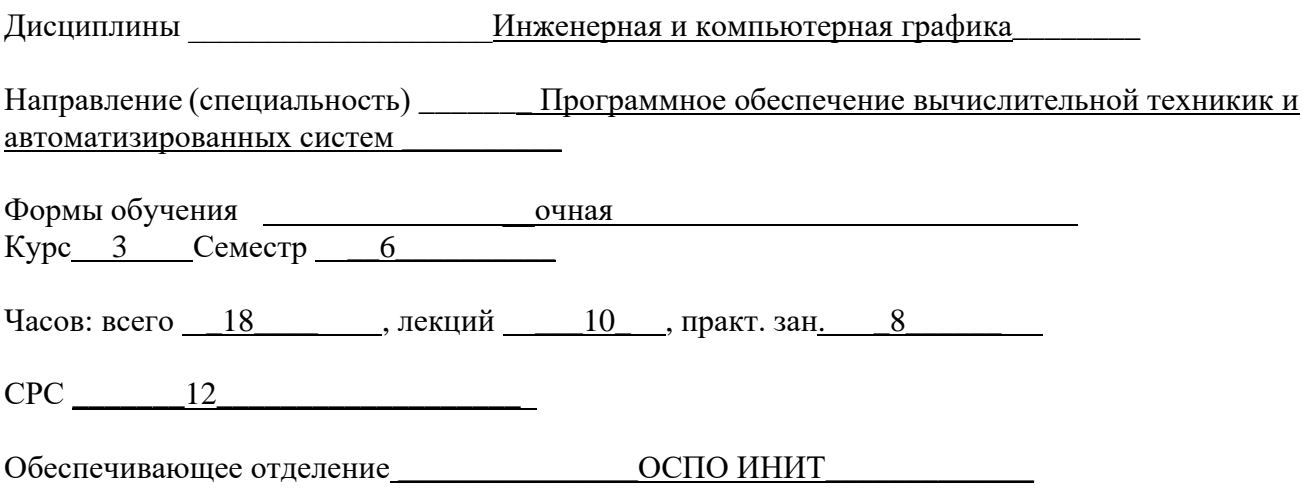

#### **ВВЕДЕНИЕ**

**Данные о дисциплине:** дисциплина «Инженерная и компьютерная графика» предназначена для студентов по направлению: специальности «Программное обеспечение вычислительной техники и автоматизированных систем».

*Пререквизиты:* Изучение дисциплины " Инженерная и компьютерная графика " базируется на знаниях изученных дисциплин: «Информатика», «Архитектура ЭВМ и ВС».

 *Постреквизиты:* Создание рекламных макетов для полиграфии и web разработка дизайнпроектов, рекламных материалов.

Дисциплина «Инженерная и компьютерная графика» входит в вариативную часть. В соответствие с учебным планом по направлению подготовки «Прикладная информатика». Данная дисциплина изучается на 3-м курсе в течение семестра.

Дисциплина «Инженерная и компьютерная графика» занимает одно из наиболее важных мест в образовательном процессе данного направления. Представленный материал соответствует образовательной программе по направлению, содержит в себе лекции, практические задания, упражнения, вопросы для повторения и самостоятельной работы, мультимедийные материалы, тестовые задания, экзаменационные вопросы. Все разделы последовательны и тесно связаны друг с другом.

#### **Цели и задачи изучения дисциплины**

Целью данной дисциплины является освоение средств обработки и редактирования компьютерной графики. В результате изучения дисциплины студенты должны иметь представление: о средствах и методах обработки и редактирования компьютерной графики; о проблемах и направлениях развития графического дизайна; об основных методах и средствах создания и редактирования графических файлов; об использовании графических программных пакетов.

#### **В результате изучения дисциплины студент должен знать:**

В результате освоения дисциплины обучающийся должен знать:

- принципы формирования цифрового изображения;
- правила обработки и подготовки изображений для публикации в электронных и бумажных изданиях;
- основы композиции, правила построения графических и верстки изданий.

В результате освоения дисциплины обучающийся должен уметь:

- создавать и обрабатывать растровые и векторные графические изображения;

- подготовку макетов к печати.

#### **Рекомендации по изучению дисциплины**

Для качественного изучения дисциплины рекомендуется использовать в ходе учебного процесса интерактивные доски, электронные учебные пособия по данной дисциплине, видеокурсы и Интернет-ресурсы.

#### **Компетенции, формируемые в результате изучения дисциплины**

Процесс изучения дисциплины направлен на формирование следующих компетенций:

Профессиональные компетенции, включающие в себя способность:

ПК-1. Владеет знаниями об архитектуре и технических характеристиках персональных компьютеров;

ПК-11. Владеет знаниями о правилах и нормах охраны труда, техники безопасности, промышленной санитарии и противопожарной защиты.

ПК-16. Способен обеспечивать эффективное применение пакетов прикладных программ;

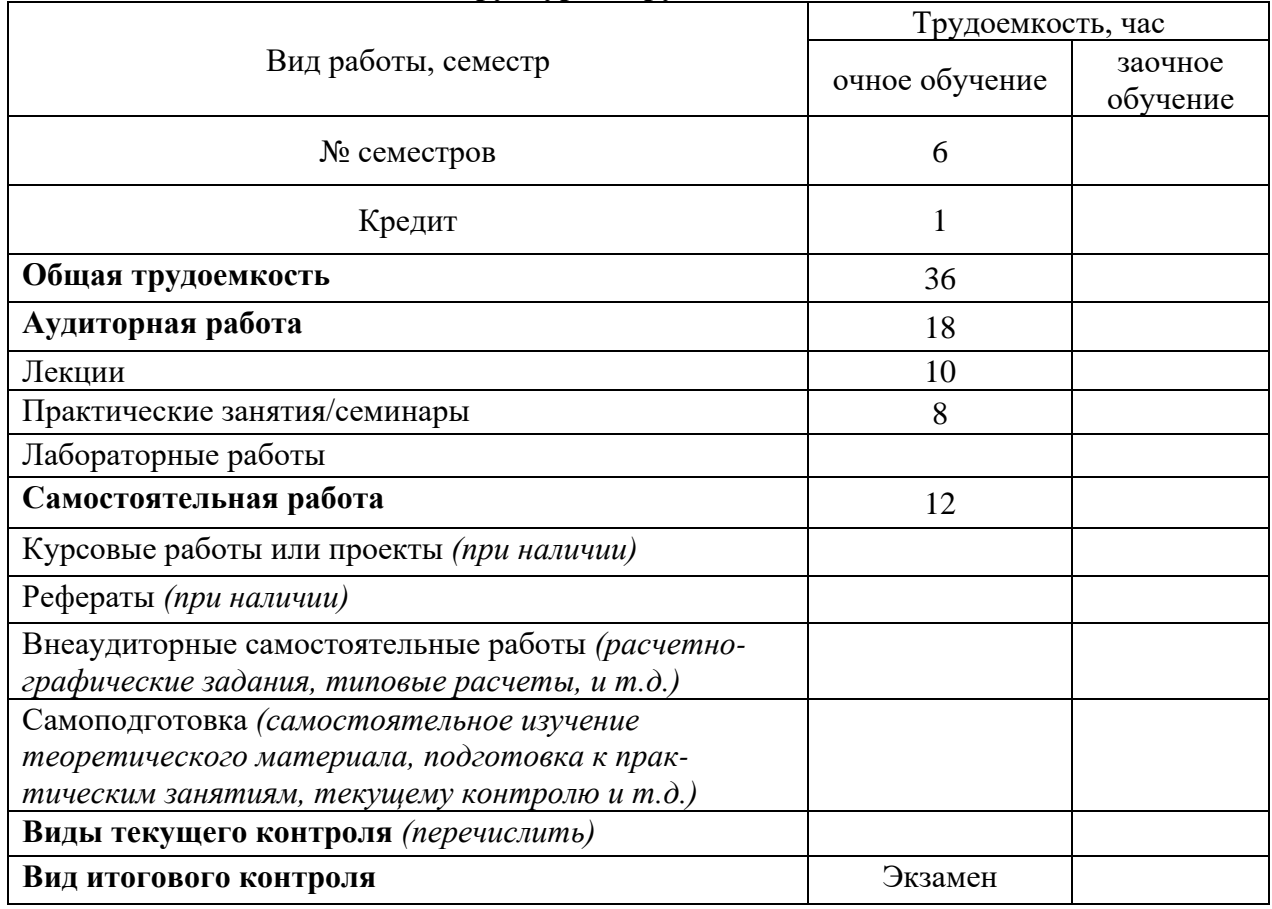

## **Структура и трудоемкость дисциплины**

#### **ПРОГРАММА КУРСА ТЕМАТИЧЕСКИЙ ПЛАН ДИСЦИПЛИНЫ**

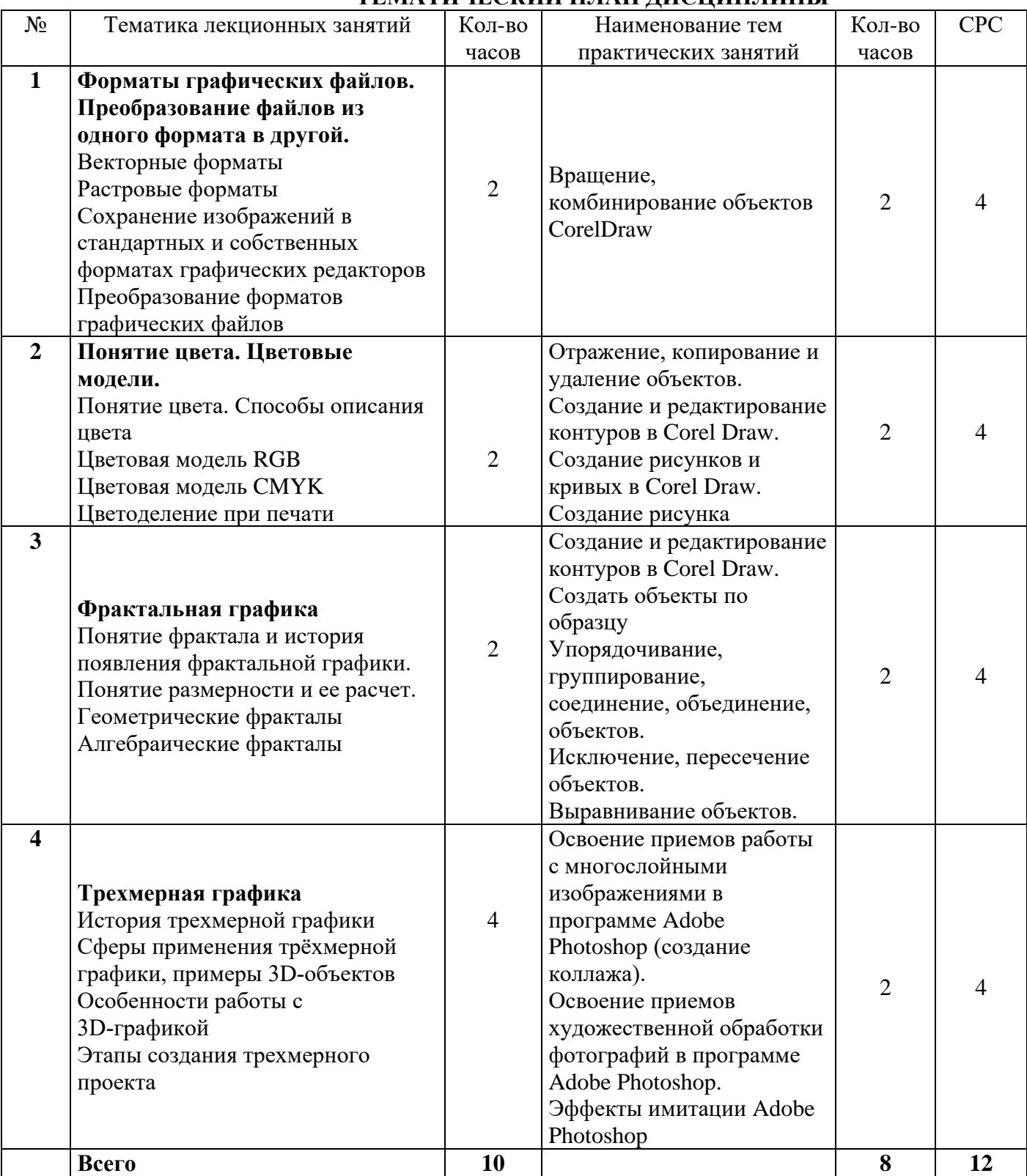

## **КРАТКИЙ КУРС ЛЕКЦИЙ**

## **Тема №1 Форматы графических файлов. Преобразование файлов из одного формата в другой.**

Векторные форматы

Растровые форматы

В компьютерной графике применяют, по меньшей мере, три десятка форматов файлов для хранения изображений. Но лишь часть из них применяется в подавляющем большинстве программ. Как правило, несовместимые форматы имеют файлы растровых, векторных, трехмерных изображений, хотя существуют форматы, позволяющие хранить данные разных классов. Многие приложения ориентированы на собственные «специфические» форматы, перенос их файлов в другие программы вынуждает использовать специальные фильтры или экспортировать изображения в «стандартный» формат.

Сохранение изображений в стандартных и собственных форматах графических редакторов Преобразование форматов графических файлов

#### **Тема №2 Понятие цвета. Цветовые модели.**

#### **Понятие цвета. Способы описания цвета**

**Цвет** – чрезвычайно сложная проблема, как для физики, так и для физиологии, т.к. он имеет как психофизиологическую, так и физическую природу. Восприятие цвета зависит от физических свойств света, т. е. электромагнитной энергии, от его взаимодействия с физическими веществами, а также от их интерпретации зрительной системой человека. Другими словами, цвет предмета зависит не только от самого предмета, но также и от источника света, освещающего предмет, и от системы человеческого видения. Более того, одни предметы отражают свет (доска, бумага), а другие его пропускают (стекло, вода). Если поверхность, которая отражает только синий свет, освещается красным светом, она будет казаться черной. Аналогично, если источник зеленого света рассматривать через стекло, пропускающее только красный свет, он тоже покажется черным.

#### **Цветовая модель RGB**

Это одна из наиболее распространенных и часто используемых моделей. Она применяется в приборах, излучающих свет, таких, например, как мониторы, прожекторы, фильтры и другие подобные устройства.

Данная цветовая модель базируется на трех основных цветах: Red – красном, Green – зеленом и Blue – синем.

#### **Цветовая модель CMYK**

Это еще одна из наиболее часто используемых цветовых моделей, нашедших широкое применение. Она, в отличие от аддитивной RGB, является **субтрактивной** моделью.

Модель **CMYK** (Cyan Magenta Yellow Key, причем Key означает черный цвет) – является дальнейшим улучшением модели CMY и уже четырехканальна. Поскольку реальные типографские краски имеют примеси, их цвет не совпадает в точности с теоретически рассчитанным голубым, желтым и пурпурным. Особенно трудно получить из этих красок черный цвет. Поэтому в модели CMYK к триаде добавляют черный цвет. Почему–то в названии цветовой модели черный цвет зашифрован как K (от слова Key – ключ). Модель CMYK является «эмпирической», в отличие от теоретических моделей CMY и RGB. Модель является аппаратно–зависимой.

Цветоделение при печати

#### **Тема №3 Фрактальная графика**

Понятие фрактала и история появления фрактальной графики.

Вы, наверное, часто видели довольно хитроумные картины, на которых непонятно что изображено, но все равно необычность их форм завораживает и приковывает внимание. Как правило, это хитроумные формы не поддающиеся, казалось бы, какому–либо математическому описанию. Вы, к примеру, видели узоры на стекле после мороза или, к примеру, хитроумные кляксы, оставленные на листе чернильной ручкой, так вот что–то подобное вполне можно записать в виде некоторого алгоритма, а, следовательно, доступно объясниться с компьютером. Подобные множества называют

**фрактальными**. Фракталы не похожи на привычные нам фигуры, известные из геометрии, и строятся они по определенным алгоритмам, а эти алгоритмы с помощью компьютера можно изобразить на экране. Вообще, если все слегка упростить, то фракталы – это некое преобразование многократно примененное к исходной фигуре.

#### **Понятие размерности и ее расчет.**

В своей повседневной жизни мы постоянно встречаемся с размерностями. Мы прикидываем длину дороги, узнаем площадь квартиры и т.д. Это понятие вполне интуитивно ясно и, казалось бы, не требует разъяснения. Линия имеет размерность 1. Это означает, что, выбрав точку отсчета, мы можем любую точку на этой линии определить с помощью 1 числа – положительного или отрицательного. Причем это касается всех линий – окружность, квадрат, парабола и т.д.

#### **Геометрические фракталы**

Именно с них и начиналась история фракталов. Этот тип фракталов получается путем простых геометрических построений. Обычно при построении этих фракталов поступают так: берется «затравка» – аксиома – набор отрезков, на основании которых будет строиться фрактал. Далее к этой «затравке» применяют набор правил, который преобразует ее в какую–либо геометрическую фигуру. Далее к каждой части этой фигуры применяют опять тот же набор правил. С каждым шагом фигура будет становиться все сложнее и сложнее, и если мы проведем бесконечное количество преобразований – получим **геометрический фрактал.** 

#### **Алгебраические фракталы**

#### **Тема №4. Трехмерная графика История трехмерной графики**

В начале ХХ века появились первые стереоскопические фотоаппараты, которые имели два объектива, расположенных на расстоянии 65 мм друг от друга, что равняется среднему расстоянию между зрачками глаз. Такие фотоаппараты давали возможность без проблем получать стереоизображения.

Примерно в то же время была запатентована технология, позволяющая использовать стереоскоп для показа трехмерных фильмов.

В начале 1950 годов в Америке были очень популярны фильмы, для просмотра которых использовались поляризованные стереоочки с синими и красными стеклами (рис. 1.3). Эффект достигался следующим образом: два изображения проецировались на экран через ортогональный поляризационный фильтр, накладываясь друг на друга. В результате зритель, надевший очки с такими же фильтрами, видел каждым глазом только тот спектр, который проходил через соответствующий фильтр. Таким образом достигался эффект стереоскопии.

#### **Что такое трёхмерная графика**

3D-графика — одна из технологий создания CGI (от англ. Computer-Generated Imagery, «изображения, сгенерированные компьютером»). А 3D-моделирование — создание трёхмерных объектов при помощи специальных программ.

3D-объекты используются в веб-дизайне, интерфейсах мобильных приложений, виртуальной и дополненной реальности — VR и AR. Персонажи игр и фильмов тоже могут быть созданы с применением 3D-технологий.

**Сферы применения трёхмерной графики, примеры 3D‑объектов**

#### **Элементы трёхмерной графики**

#### **Особенности работы с 3D‑графикой**

#### **Этапы создания трехмерного проекта**

#### **Моделирование**

В трехмерном пространстве 3ds Max не существует никаких предметов. Виртуальный мир наполняется разными объектами, которые создает пользователь в 3D-редакторе. Это относится к трехмерным персонажам, зданиям, горам, лесам и любым другим вещам виртуального мира. Процесс создания трехмерных объектов называется моделированием, а сами объекты - моделями. В отличие от рисованного изображения, трехмерную модель можно вращать и перемещать в трех измерениях, глядя на нее со всех сторон.

#### **Анимация**

Анимация подразумевает изменение положения объектов, которые присутствуют в трехмерном пространстве, во времени. Например, если требуется сделать анимацию падающего карточного домика, то размещение карт в первом кадре будет отличаться от их положения во втором и последующих кадрах.

#### **Съемка**

3D-художник, работающий над анимационным проектом, должен уметь правильно подобрать расположение камер, чтобы точка съемки была наиболее удачной, а также продумать, как камеры будут перемещаться в процессе анимации.

#### **Освещение**

Виртуальное пространство, в котором работают 3D-художники, в отличие от реального мира, не имеет источников освещения. Чтобы увидеть, что происходит в виртуальном мире, его нужно осветить. Для имитации освещения в трехмерной графике используются специальные объекты, которые так и называются - источники света. Чтобы освещение 3D-объектов было похоже на настоящее, приходится учитывать множество факторов: где расположен источник света, с какой силой он светит, от каких предметов отражается и т. д.

#### **Текстурирование**

Объекты, созданные в трехмерном пространстве, на этапе моделирования отличаются друг от друга только формой. Чтобы 3D-модель напоминала реальный предмет, недостаточно точно повторить его форму, нужно еще и раскрасить ее соответствующим образом. Процесс раскраски трехмерных объектов называется текстурированием.

#### **Визуализация**

Этап визуализации тесно связан с этапом съемки. Как только расставили камеры и подобрали их параметры, можно начать снимать виртуальный фильм, то есть визуализировать его. Визуализацию трехмерного проекта можно сравнить со съемкой видеокамерой, однако готовое видео или статическое изображение в этом случае записывается не на кассету, а в файл. Визуализацию также называют рендерингом, или просчетом.

### **ПРАКТИЧЕСКАЯ РАБОТА №1**

#### **ОРНАМЕНТ**

*Цель работы: научиться создавать изображение абстрактного орнамента с помощью Corel Draw*

1. С помощью инструмента **Эллипс** создайте форму лепестка, которая понадобится для создания цветка (Рис.1.1).

2. Выберите инструмент **Форма** и нажмите **Ctrl+Q**.

Рис.1.3 Изменение параметров границ

3. С помощью инструмента **Форма** преобразуйте эллипс к следующему виду (Рис.1.2).

4. Выберите инструмент **Указатель** и произведите одинарный или двойной щелчок по объекту, что придать границам его размеров следующий вид (Рис.1.3).

5. Перетащите центр Формы (в виде круга) в основание (Рис.1.4).

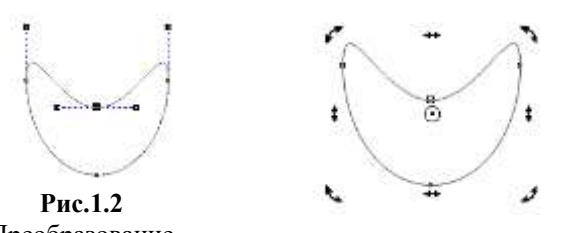

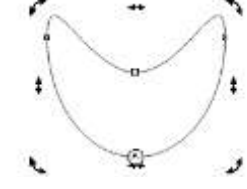

**Рис.1.4** Перенос центра Формы

Преобразование

Поворот:

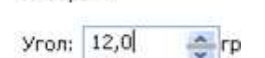

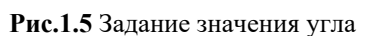

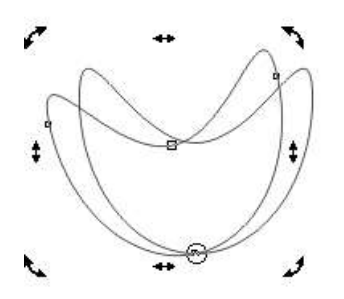

6. Выполните следующую команду: **Упорядочить → Преобразование → Поворот** или нажмите сочетание клавиш **Alt+F8**.

7. В открывшемся справа диалоговом окне введите значение угла 12 или другое число, кратное 360 (Рис.1.5).

8. Нажмите **Применить к дубликату.** Результат выполненного действия представлен на Рис.1.6.

**Рис.1.6** Результат применения к дубликату

9. Нажимайте на кнопку **Применить к дубликату** до тех пор, пока не получите изображение, похожее на то, как на Рис.1.7.

10. Выберите все лепестки и заполните желаемым цветом (Рис.1.8).

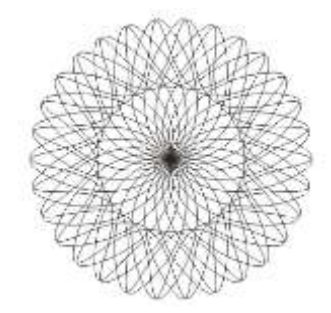

**Рис.1.7** Многократное применение к дубликату

**Рис.1.1** Создание эллипса

*Рекомендации: если лепестков слишком много, не всегда получится с помощью выделения мышью по одному лепестку закрасить все лепестки. В этом случае можно выбрать один лепесток, заполнить его желаемым цветом, и переключиться на другой лепесток с помощь клавиши Tab на клавиатуре.*

11. Выделите все лепестки (этот шаг можно пропустить, если лепестки вы закрашивали не по отдельности) (Рис.1.9). Если в результате выделения у Вас не образовался по центру цветка круг из точек, значит, выделены не все лепестки.

12. Выполните команду **Упорядочить → Объединить** или нажмите сочетание клавиш **Ctrl+L.**

13. Результат представлен на Рис.1.10. Сказочный цветок готов ©

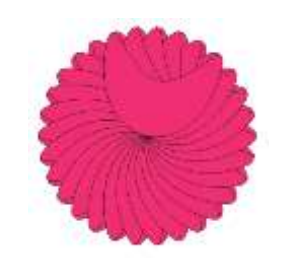

**Рис.1.8** Закраска лепестков

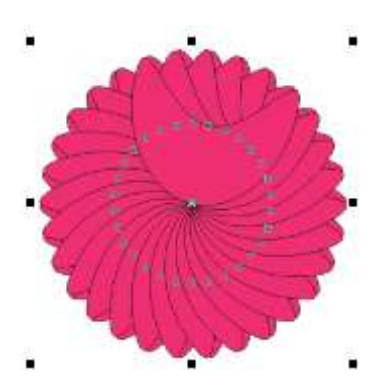

**Рис.1.9** Результат выделения

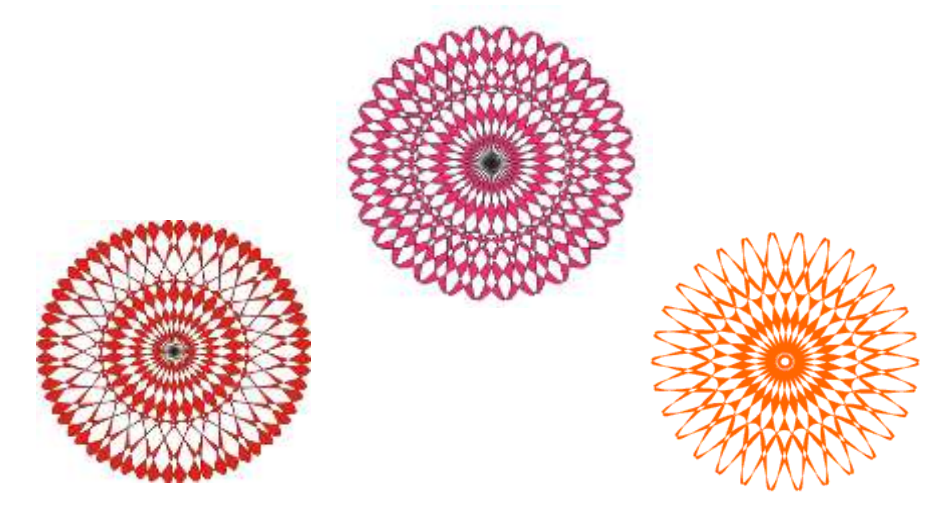

**Рис.1.10** Примеры созданных орнаментов  $\odot$ 

## **ПРАКТИЧЕСКАЯ РАБОТА №2**

#### **БУСЫ**

*Цель работы: научиться создавать изображение бус с помощью Corel Draw*

1. С помощью инструмента **Эллипс** нарисуйте нить, на которую будете нанизывать бусинки (Рис.3.1).

2. Удерживая **Shift**, нарисуйте круг.

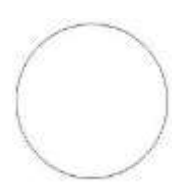

**Рис.3.1** Нитка для бус

3. Залейте его радиальным градиентом любого цвета, установив в диалоговом окне градиентной заливки **сдвиг центра по горизонтали = -17%,** по **вертикали = 19%** (Рис.3.2). Результат – на Рис.3.3.

4. Сделайте контур непрозрачным (щелкните правой кнопкой мыши в палитре цветов на значке  $\boxtimes$ ).

5. Сделайте **копию** бусины (нажмите **"+"** на правой панели клавиатуры) и установите ее на некотором расстоянии от первой окружности. Чтобы сдвиг был строго по горизонтали, при перемещении удерживайте нажатой клавишу **Ctrl.**

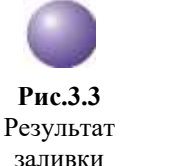

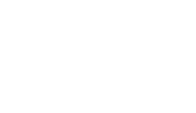

**Рис.3.4** Размещение копии бусины

6. На панели инструментов выберите инструмент **Интерактивное перетекание** 

7. Установите появившийся курсор  $\Box$  на 000000000000000000 первой бусине и растяните пунктирную линию до второй бусины. На панели параметров в окне **Число Рис.3.5** Результат интерактивного перетекания шагов <sup>21</sup>10 **У в установите необходимое** вам число. Результат – на Рис.3.5. **Рис.3.7** Замочек 8. Для распределения бусинок на нитке выберите кнопку **Рис.3.6** для бусРаспределен ие бусинок «**Свойства пути**» на панели параметров команды **Интерактивное перетекание**. Появившийся курсор подведите к нити и

нажмите левую кнопку мыши.

9. Равномерно распределите бусины на нити. Для равномерного распределения выделите крайнюю бусину и переместите ее. (Рис.3.6).

10. Инструментом **Прямоугольник** нарисуйте прямоугольник для замка.

11. Сделайте округлые углы и залейте квадратной градиентной заливкой (Рис.3.7).

12. Установите замочек на нити и ваши бусы готовы (Рис.3.8).

**ПРАКТИЧЕСКАЯ РАБОТА №3**

#### **АПЕЛЬСИН**

*Цель работы: научиться создавать изображение апельсина*

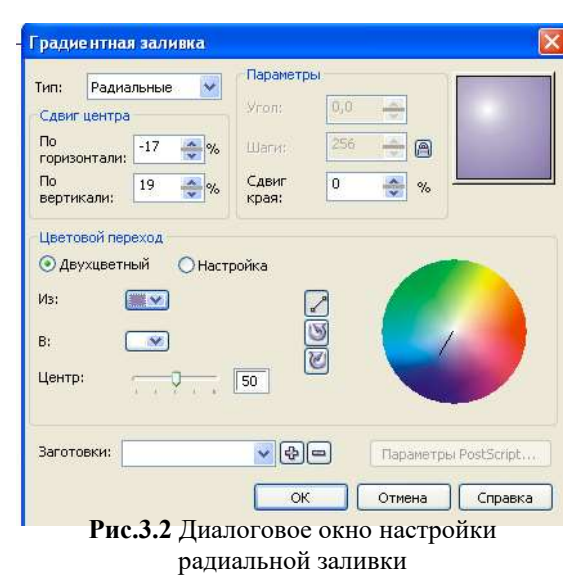

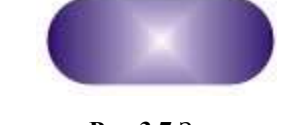

**Рис.3.8** Бусы ☺

1. С помощью фигур **Прямоугольник** и **Эллипс** нарисуйте две простые фигуры так, как на Рис.4.1.

2. Преобразуйте прямоугольник в кривую (щелкните правой клавишей на фигуре и выберите команду «**Преобразовать в кривую**»).

3. С помощью инструмента **Форма** измените прямоугольник до следующего вида, как на Рис.4.2.

4. Выделите сначала окружность, нажмите **Shift**, затем выделите скругленный прямоугольник

и нажмите на панели инструментов **Исключить** . Результат – на Рис.4.3.

5. Залейте фигуры (Рис.4.4).

6. Нарисуйте еще одну окружность и 16-конечную звезду (Рис.4.5).

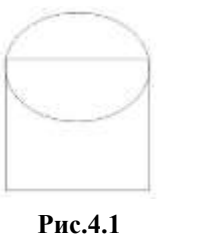

Исходные фигуры

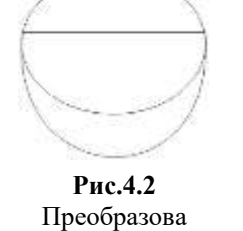

нный прямоугольн

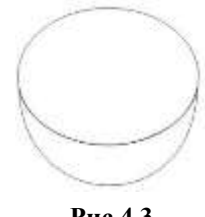

**Рис.4.3** Результат исключения

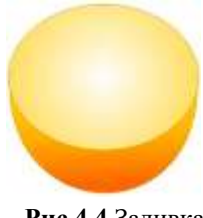

**Рис.4.4** Заливка фигур

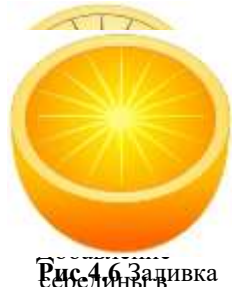

середины в **Рис.4.6** Заливка виде звезды звезды и окружности

7. Выделите звезду и выберите инструмент **Интерактивное искажение** ик

я , для которого установите следующие настройки:  $\frac{1}{100}$   $\frac{1}{100}$   $\frac{1}{20}$   $\frac{1}{100}$   $\frac{1}{100}$   $\frac{1}{100}$   $\frac{1}{100}$ 

8. Залейте новую окружность и звезду **Радиальной заливкой** (Рис.4.6).

9. Выберите инструмент **Художественное оформление** и небольшими мазками нарисуйте

прожилки (Рис.4.7).

10. Выделите все прожилки, сгруппируйте (**Упорядочить → Сгруппировать**), и залейте каким-либо цветом (Рис.4.8).

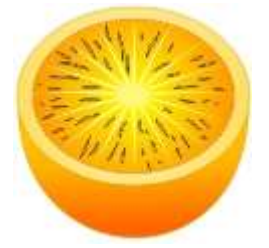

**Рис.4.7** Прожилки **Рис.4.8** Закраска

прожилок

11. Скопируйте нижнюю часть апельсина и залейте ее **Текстурной заливкой** (Рис.4.9).

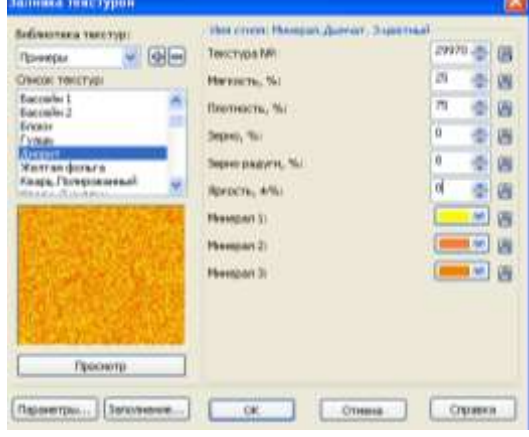

**Рис.4.9** Настройки текстурной заливки

12. Наложите на апельсин и примените **Интерактивную прозрачность** (Рис.4.10).

13. Добавьте тень (Рис.4.11). Апельсин готов.

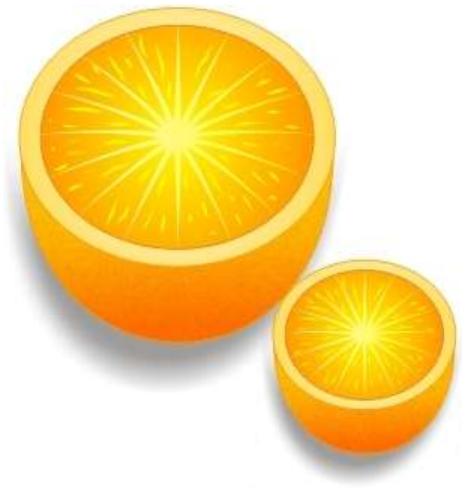

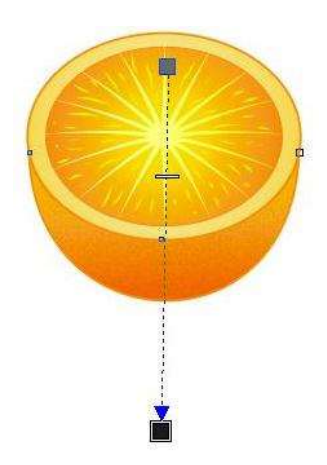

**Рис.4.10** Наложение интерактивной прозрачности

**Рис.4.11** Апельсин ☺

# **ПРАКТИЧЕСКАЯ РАБОТА №4 КАПЛЯ**

*Цель работы: научиться создавать изображение капли*

1. С помощью инструмента **Эллипс** постройте окружность, удерживая нажатой клавишу **Ctrl**.

2. Щелкните на созданной окружности правой клавишей мыши и выберите пункт «**Преобразовать в кривую**».

3. С помощью инструмента **Форма** выделите верхнюю точку Вашей окружности.

4. Выберите на панели инструментов пункт «**Создать узел с острым углом**»

Ã.

.

5. Передвиньте верхнюю точку строго вверх и с помощью направляющих придайте окружности форму капли (Рис.7.1).

6. Продублируйте каплю (**Ctrl+C,** затем **Ctrl+V**) и уменьшите ее в размерах (Рис.7.2).

7. Залейте большую каплю цветом **C10 M0 Y0 K0**, а маленькую **C100 M0 Y0 K0**. Контур у обеих капель сделайте бесцветным, щелкнув правой клавишей мыши на значке  $\boxtimes$  в палитре цветов (рис. 7.3).

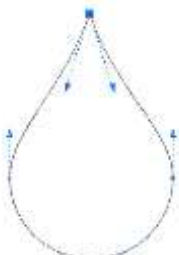

**Рис.7.1** Изменение формы

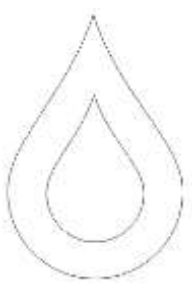

**Рис.7.2** Дублирование  $\cdots$ 

8. Примените инструмент **Интерактивное перетекание** от центра капли к ее краю. Результат – на Рис.7.4.

9. С помощью инструмента **Свободная форма** (или **Кривая через три точки** и **Соединительная линия**) и направляющих линий нарисуйте объект, примерно, как на Рис.7.5.

10. Создайте копию объекта (**Ctrl+C, Ctrl+V**), уменьшите и измените ее форму (Рис.7.6).

11. Большую фигуру залейте цветом **C40 M0 Y0 K0**, а маленькую – белым. Контур у обеих фигур уберите (Рис.7.7).

12. Примените инструмент **Интерактивное перетекание** (Рис.7.8).

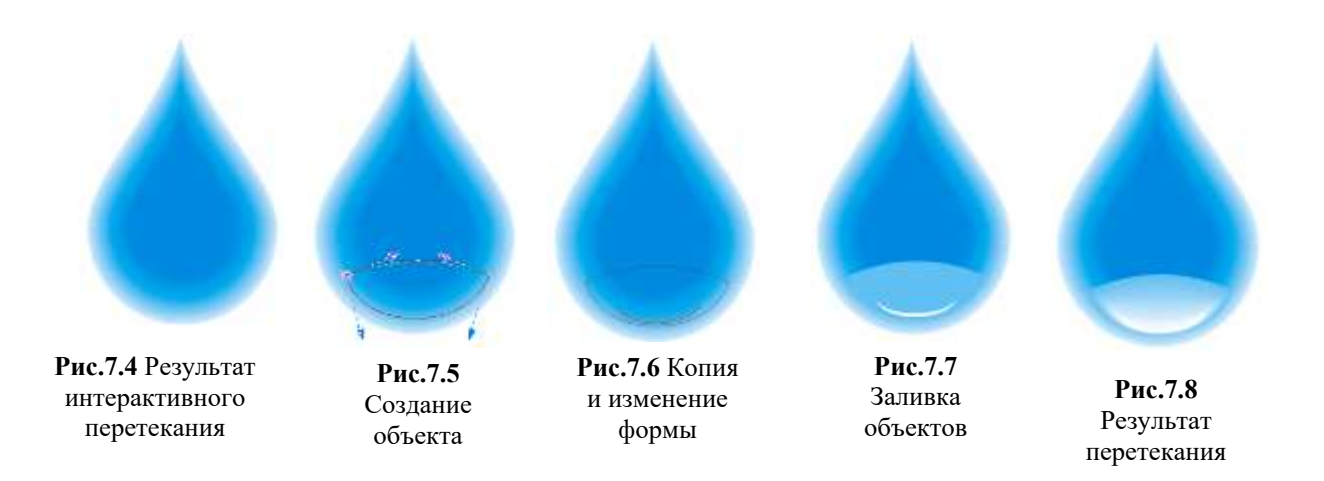

13.

Щелкните на получившейся фигуре правой клавишей мыши и выберите команду «**Разъединить группа с перетеканием**».

14. Не снимая выделения, примените к полученному объекту инструмент **И нтерактивная** 

**прозрачность**, примерные параметры которой показаны на Рис.7.9. Результат – на Рис.7.10.

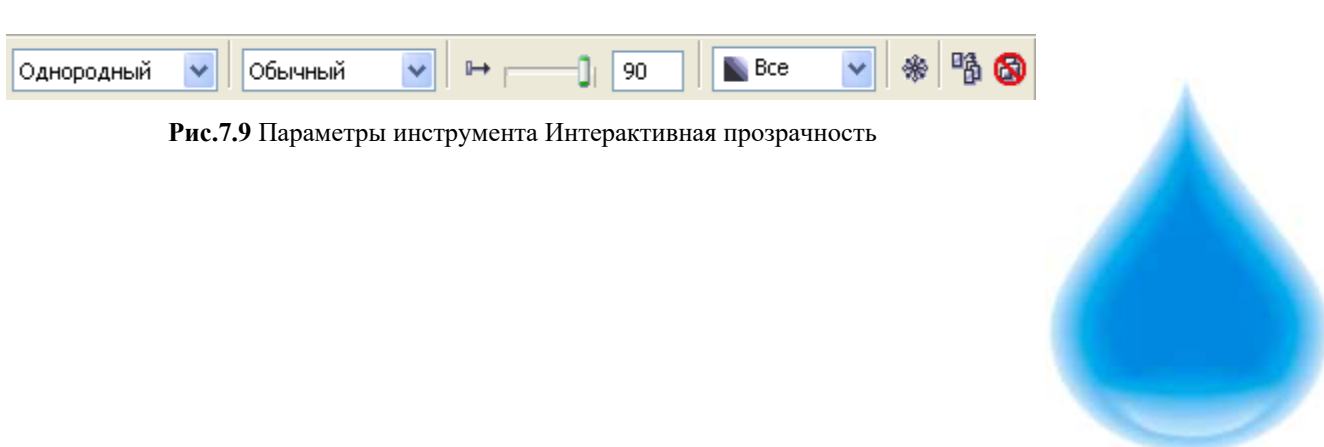

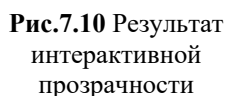

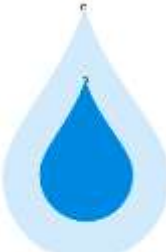

**Рис.7.3** Раскраска капель

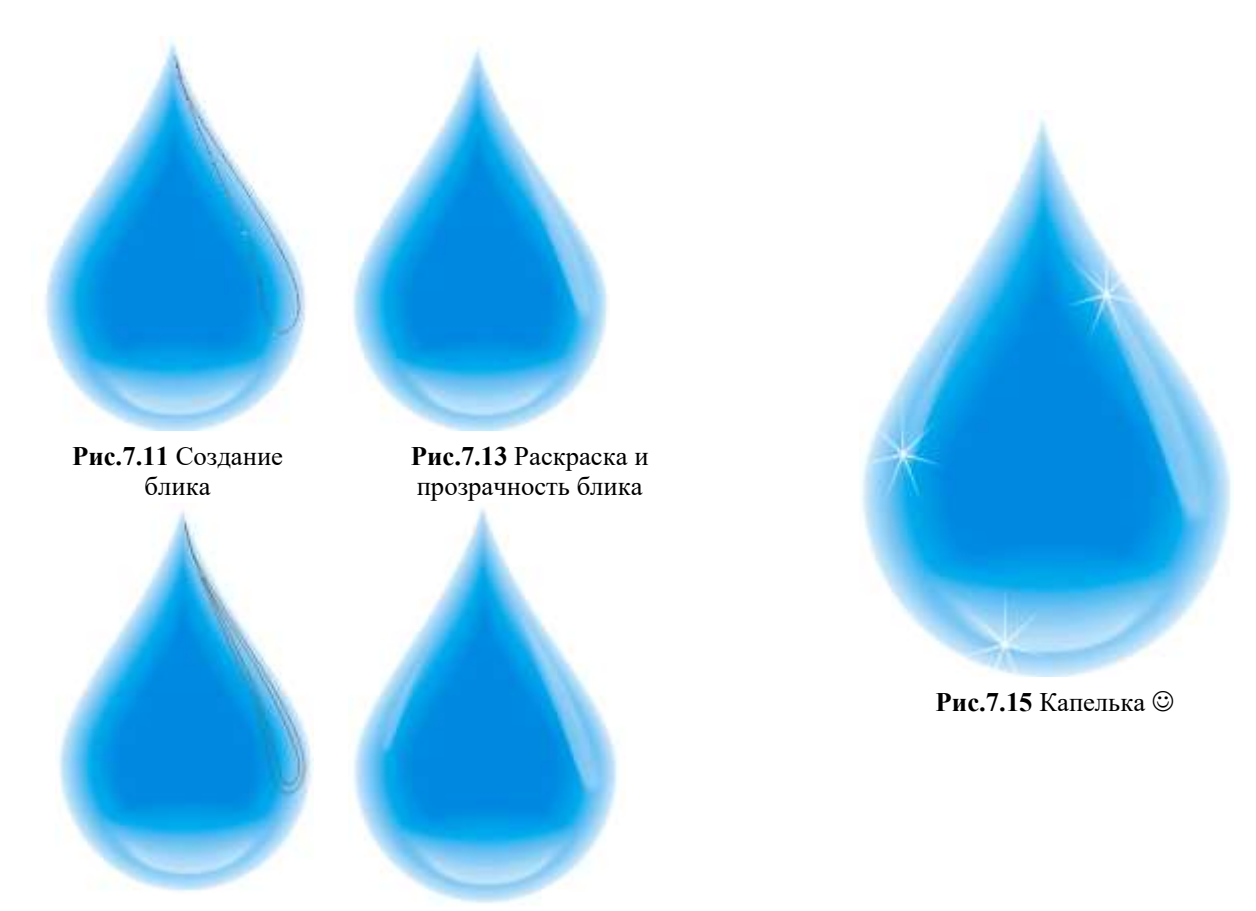

**Рис.7.12** Уменьшенная копия блика

**Рис.7.14** Копия и отражение блика

15. Нарисуйте с помощью инструмента **Свободная форма** блик (Рис.7.11).

16. Продублируйте блик и немного уменьшите, но, не просто уменьшая размеры, а слегка сжимая границы (Рис.7.12).

17. Залейте блик большего размера цветом **C40 M0 Y0 K0**, а блик поменьше – белым цветом. Контур уберите.

18. Повторите шаги 12 – 14, применяя к получившемуся блику инструменты **Интерактивное перетекание** и **Интерактивная прозрачность**. Результат – на Рис.7.13.

19. Нарисуйте блик с другой стороны капельки (можно копировать предыдущий и отразить его по горизонтали, а затем уменьшить размеры). Результат – на Рис.7.14.

20. С помощью инструмента **Звезда** добавьте капельке блеск (в примере количество узлов =7). Итоговый результат – на Рис.7.15.

#### **ПРАКТИЧЕСКАЯ РАБОТА №5**

#### **ЧАСЫ**

*Цель работы: научиться создавать изображение часов с помощью программы Corel Draw*

1. С помощь инструмента **Эллипс** нарисуйте круг (для того чтобы он действительно был круглым, удерживайте нажатой клавишу **Ctrl**).

2. Нажмите **Ctrl+Q**, чтобы преобразовать эллипс в кривую.

3. Щелкните на кнопку в правом нижнем углу экрана

 $\rightarrow$   $\Box$ «Цвет абриса» (на рисунке – черным цветом) .

4. В открывшемся окне установите ширину абриса как

«сверхтонкий абрис», параметры цвета: **C0 M0 Y0 K30**

5. Нажмите F11 для открытия окна радиальной заливки, примерные параметры которой показаны на Рис.12.1 (нижний серый цвет - **C0 M0 Y0 K20**). Результат – на Рис.12.2.

6. Выберите инструмент **Интерактивная тень** и добавьте ее к эллипсу, примерно так, как на Рис.12.3.

7. Скопируйте кривую-эллипс (**Ctrl+C**) и вставьте поверх исходной (**Ctrl+V**). Если кривая скопировалась с тенью, то удалите тень со вставленной кривой.

8. Уберите у второй кривой (которую вставили) толщину обводки.

9. С помощью инструмента **Выбор**, удерживая клавишу **Shift**, немного сожмите кривую, а затем поверните ее на 180° (Рис.12.4).

10. Теперь скопируйте повернутую кривую и вставьте ее поверх скопированной (**Ctrl+C, Ctrl+V**).

11. Установите сверхтонкую черную обводку, закрасьте белым цветом и снова немного сожмите, как в предыдущем шаге (Рис.12.5).

12. Залейте центральный белый круг радиальной заливкой так, чтобы более светлый зеленый был в центре (цвет можно установить свой). Цвета: темно-зеленый – **C93 M46 Y97 K30**, светло-зеленый – **C80 M15 Y82 K0** (Рис.12.6).

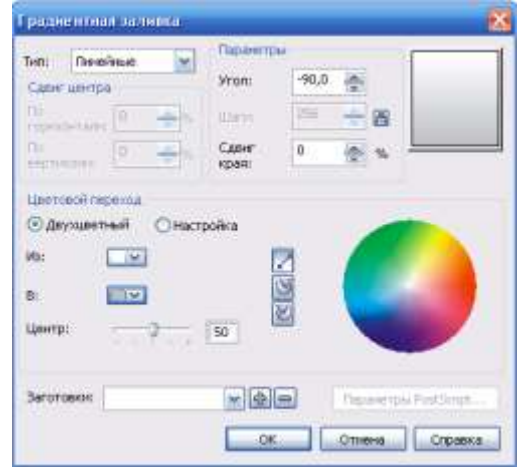

**Рис.12.1** Параметры заливки

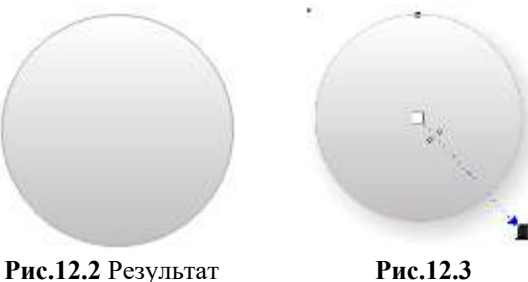

**Рис.12.3** Направление тени

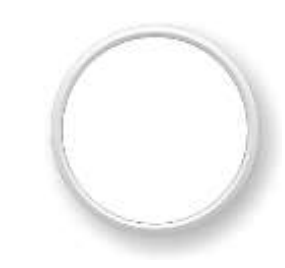

**Рис.12.4** Сжатие и поворот кривой

заливки

**Рис.12.5** Закраска второй кривой

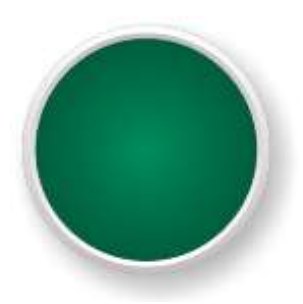

**Рис.12.6** Закраска центральной части

13. С помощью инструмента **Эллипс** нарисуйте еще два круга белого цвета и расставьте их так, как на Рис.12.7.

14. Выделите оба круга и выберите **Упорядочить → Сгруппировать** (или **Ctrl+G**).

15. Выделите группу инструментов **Выбор** и сместите у нее точку вращения (Рис.12.8).

16. Скопируйте группу и вставьте ее поверх исходной (**Ctrl+C, Ctrl+V**).

17. Удерживая клавишу **Ctrl**, поверните группу на 90° в любом направлении (Рис.12.9).

18. Повторите шаги 16 и 17 еще два раза. Результат – на Рис.12.10.

19. Выделите созданные группы циферблата и объедините их (**Упорядочить → Сгруппировать**, **Ctrl+G**).

20. Скопируйте объединенную группу и, удерживая клавишу

**Ctrl**, поверните ее примерно на 30°.

21. Повторите шаг 20. Результат – на Рис.12.11.

22. Откройте диспетчер объектов (**Инструменты** 

**Диспетчер объектов**).

23. Выделите в диспетчере объектов с помощью инструмента **Выбор** созданные группы (Рис.12.12) и выберите **Упорядочить → Формирование →** 

**Объединить** (или нажмите на панели инструментов кнопку «Объединить). Результат – на Рис.12.13.

24. Выделите группу и в меню выберите **Упорядочить → Преобразовать абрис в объект**.

25. Добавьте цифры с помощью инструмента **Текст** и нарисуйте с помощью инструмента **Кривая** стрелочки (Рис.12.14).

26. С помощью инструмента

**Эллипс** нарисуйте новый круг белого цвета, и с помощью инструмента **Форма** приведите его к виду, примерно как на Рис.12.15. эллипса

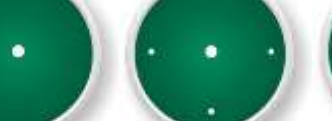

**Рис.12.9** Копирование и поворот

**Рис.12.10** Результат 3 кратного **Рис.12.11**

Копирование объединенно й группы

 $\mathbb{E}$  Cлой:  $\overline{a}$  $\overline{\mathbb{E}}$ 7 SP Слой:<br>2 Слой 1  $\overline{a}$ X  $\odot \cancel{\triangle}$  / Cron 1 Страница 1 .<br>Группа из 4 объектов  $\circ$   $\mathscr{A}$  Cron 1 -<br>Кривая - Заливка: Белый, Абри кривая - Заливка: Градиентна **Рис.12.13** Объединение

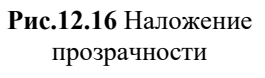

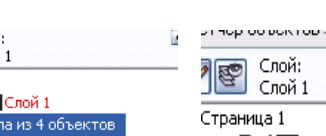

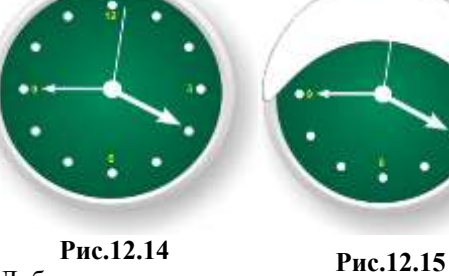

Страница 1

**Рис.12.14** Добавление стрелок

копирования

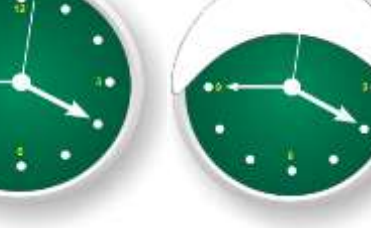

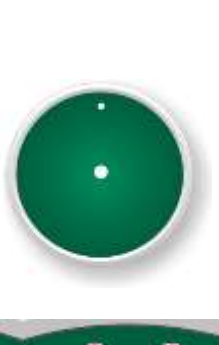

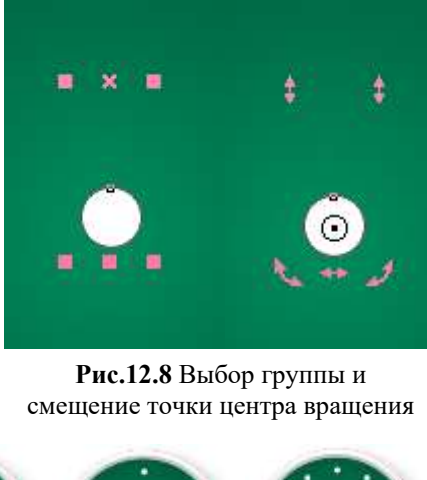

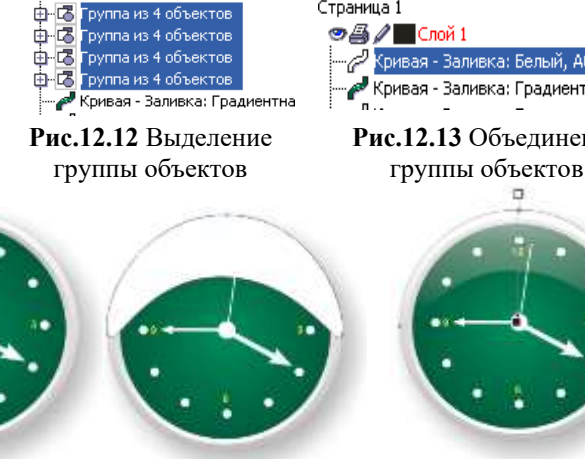

Преобразование

27. Примените к фигуре **Интерактивную прозрачность**, примерно так, как на Рис.12.26.

28. Аналогично, повторив шаги 27 и 27, сделайте прозрачную тень внизу часов (Рис.12.27, 12.28).

29. Результат – на Рис.12.29 (к циферблату добавлена тень).

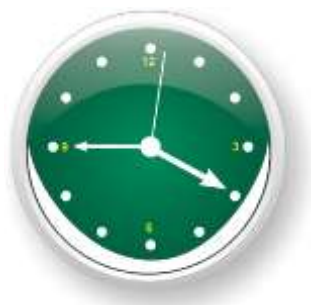

**Рис.12.27** Создание эллипса для тени внизу часов

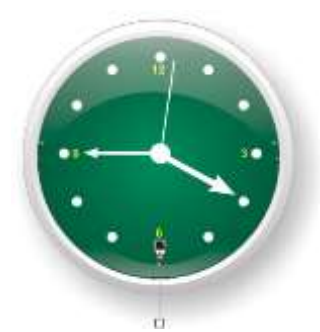

**Рис.12.28** Наложение прозрачности на нижнюю тень

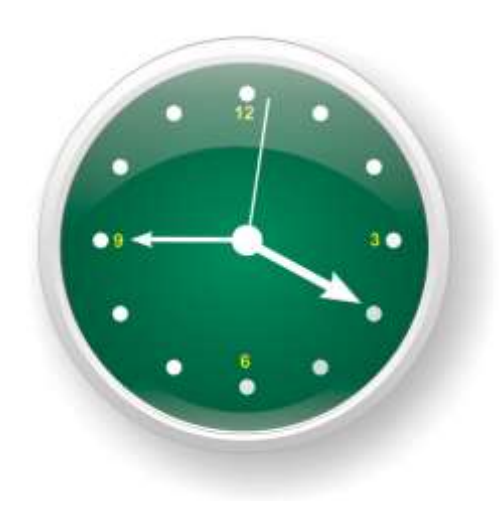

**Рис.12.29** Часы ☺

#### **ПРАКТИЧЕСКАЯ РАБОТА №6**

#### **ВЕСЕННИЕ ЦВЕТЫ**

*Цель работы: научиться создавать изображение нарисованных цветов с помощью программы Corel Draw*

1. С помощью инструмента **Прямоугольник** нарисуйте прямоугольник.

2. Примените к нему инструмент **Интерактивное искажение** (Рис.15.1).

3. Скопируйте 3 раза полученную фигуру. Сдвиньте одну из них в сторону, она пока не понадобится.

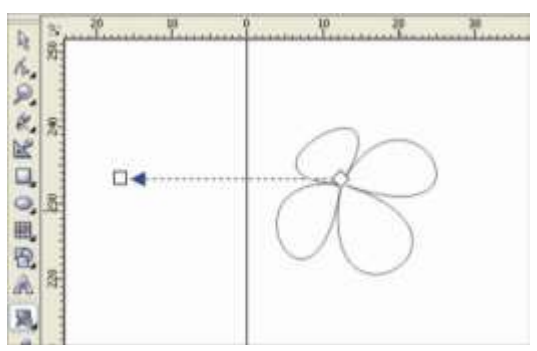

**Рис.15.1** Применение инструмента **Интерактивное искажение**

4. Выделите одну из двух оставшихся фигур и, нажав **Shift**, уменьшите ее размеры от угла (Рис.15.2).

5. Уменьшенную фигуру залейте ø, цветом C0, M7, Y17, K0, первоначальную  $\sqrt{3}$   $\approx$   $\sqrt{2}$ ų, C35 , M0, Y0, K0.

6. Уберите контуры (Рис.15.3).

7. Примените к раскрашенным фигурам **Интерактивное перетекание** (Рис.15.4).

8. Залейте отложенную фигуру белым цветом, контур C35, M0, Y0, K0 и примените к ней инструмент

радиального типа

**Интерактивная прозрачность**,

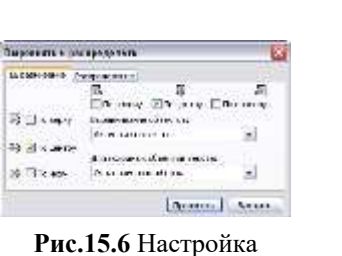

(Рис.15.5). выравнивания

п. Ö, E. Đ

**Рис.15.7** Применение инструмента **Интерактивное** 

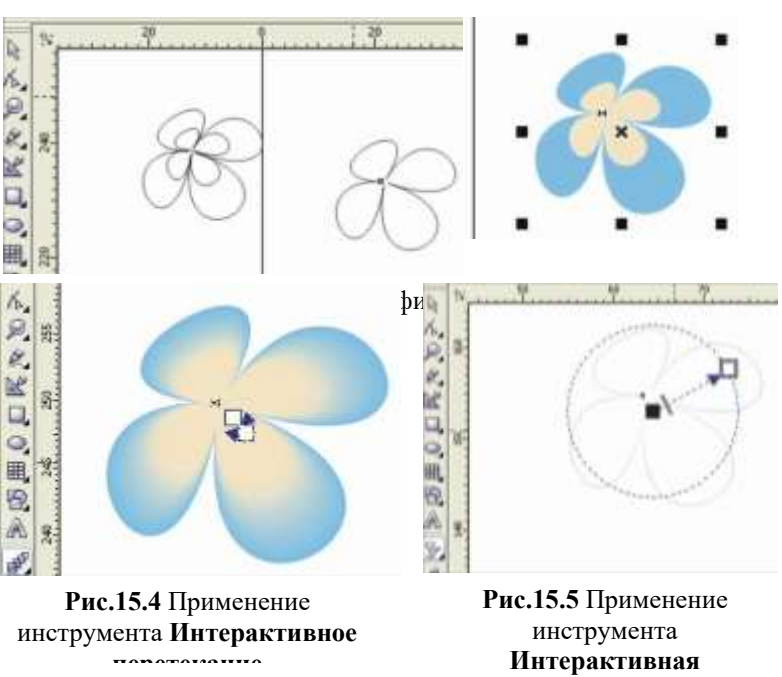

1g  $\vec{h}$ 

 $\Omega$ 

D<sub>R</sub>

 $\circ$ Š 囲

B.

520 é.

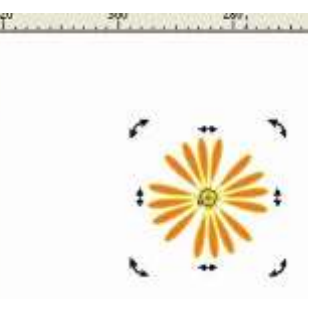

**искажение** к эллипсу **Рис15.8** Копирование искаженного круга и его поворот

9. Поместите эту фигуру на предыдущие. С помощью

меню **Упорядочить → Выровнять и распределить** выровняйте фигуру по центру (Рис.15.6).

10. Теперь нарисуйте круг с помощью инструмента **Эллипс** (нажав кнопку **Ctrl**).

11. Примените к нему инструмент **Интерактивное искажение** (Рис.15.7).

12. Полученное изображение копируйте, перемещая вокруг оси, пока не получится круг, как на Рис.15.8. Цвет контура и заливки по усмотрению.

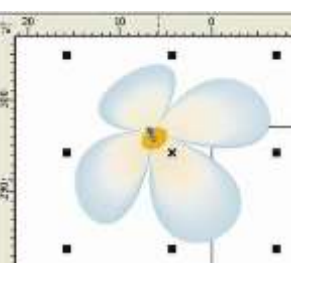

**Рис.15.9** Цветок почти готов

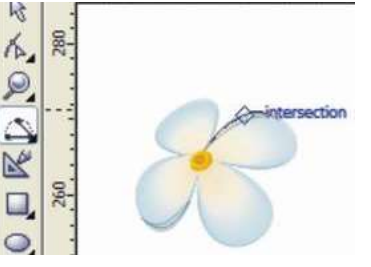

**Рис.15.10** Создание фигур для придания объема лепесткам

13. Сгруппируйте полученные круги, вставьте в центр первой группы и Ваш цветок почти готов (Рис.15.9).

14. Чтобы придать более живой вид цветкам на лепестках с помощью инструмента **Кривая через 3 точки** нарисуйте фигуры, как на Рис.15.10.

15. Залейте белым цветом (контур бесцветный) и примените инструмент **Интерактивная прозрачность** (Рис.15.11).

16. Создайте еще несколько цветков, чтобы затем на ветке их было несколько.

17. Нарисуйте ветку с использованием инструмента **Свободная форма** (Рис.15.12). Ветка a construction of the company's construction of the form состоит из трех частей.

18. Скопируйте дважды каждую часть.

19. К первоначальным фигурам ветки примените инструмент **Интерактивный контур** (цвет контура и заливки C0, M60, Y60, K40) (Рис.15.13).

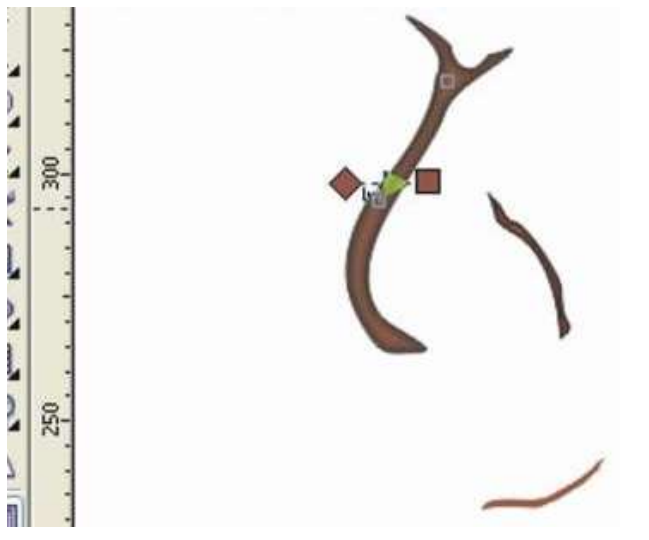

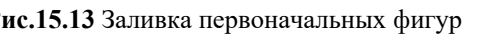

Ħ **Рис.15.12** Создание частей ветки

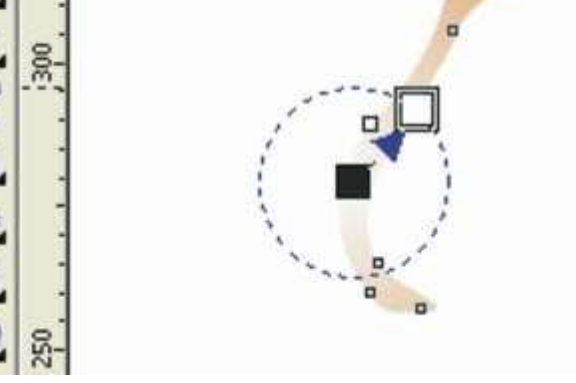

**Рис.15.13** Заливка первоначальных фигур **Рис.15.14** Заливка копий и применение прозрачности

20. Копии залейте **C0, M46, Y100, K11** цветом, и примените к ним инструмент **Интерактивная прозрачность** (Рис.15.14).

21. Вставьте на первоначальные фигуры и сгруппируйте.

22. Для создания листочка нарисуйте овал и примените к нему инструмент **Интерактивное искажение** (Рис.15.15). Цвет заливки C68, M0, Y100, K24.

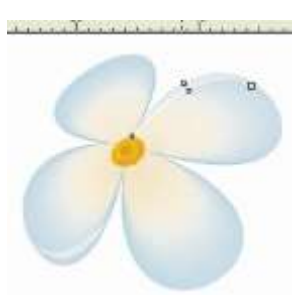

**Рис.15.11** Применяем заливку и прозрачность

23. Примените инструмент **Интерактивный контур** (цвет C40, M0, Y100, K0) (Рис.15.16).

24. Наложите листочек и цветы на ветку (Рис.15.17).

25. Обведите с помощью **Свободной формы** контуры в тех частях ветки, которые выступают изпод цветков. Копируйте и уменьшите, нажав кнопку **Shift** (Рис.15.18).

26. Уменьшенные фигуры залейте цветом C0, M10, Y26, K6 цветом, первоначальные - цветом C0, M37, Y100, K23 (контуры бесцветны).

27. На них примените интерактивное перетекание и вставьте на ветку (Рис.15.19).

28. Сгруппируйте все объекты и примените к ним инструмент **Интерактивная тень** (Рис.15.20).

29. Ветка готова (Рис.15.21).

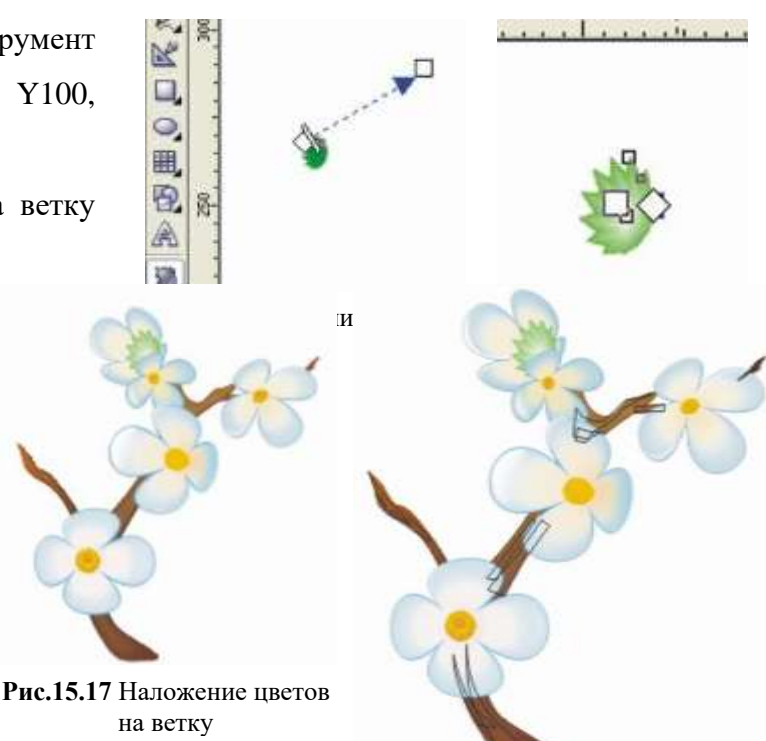

**Рис.15.18** Обводка выступающих

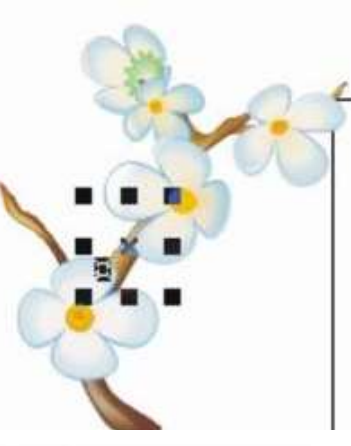

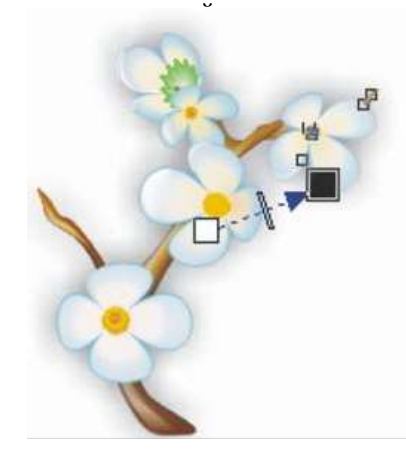

их **Рис.15.20** Наложение тени

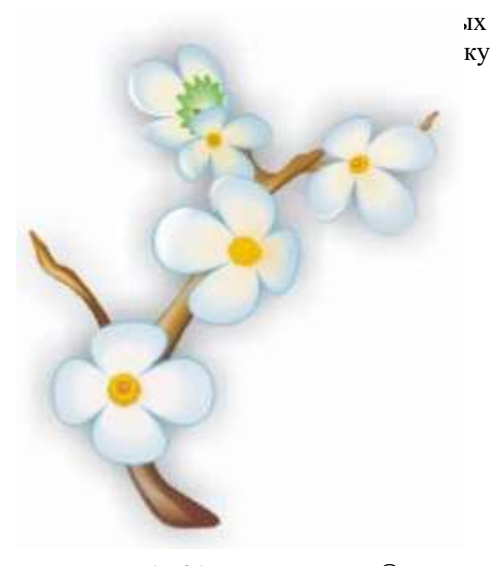

**Рис.15.21** Готовая ветка ☺

#### **ПРАКТИЧЕСКАЯ РАБОТА №7**

#### **БОКАЛ**

*Цель работы: научиться создавать изображение бокала с помощью программы Corel Draw*

1. С помощью фигуры **Эллипс** нарисуйте овал и залейте его линейной заливкой (Рис.18.1).

2. С помощью инструмента **Прямоугольник** нарисуйте прямоугольник (Рис.18.2).

3. С помощью инструмента Форма сделайте из прямоугольника такую фигуру, как на Рис.18.3.

4. Теперь выделите две фигуры и нажмите **GBBGGFS** 

Пересечение  $\frac{15}{2}$  <u>Пересечение [1</u>]. Результат – на Рис.18.4.

5. Залейте получившуюся при пересечении фигуру Радиальной заливкой (Рис.18.5).

6. Теперь нарисуйте прямоугольник (это будет фон) и залейте его каким-нибудь цветом, желательно потемнее, чтобы было лучше видно стекло.

7. Нарисуйте еще один овал для бокала. Сделайте ему нулевую заливку, а контур 1мм, белый (Рис.18.6).

8. Примените к этому овалу **Интерактивную прозрачность** с такими настройками (рис.18.7).

 $2 - 0.28$  $\n *1* 0$  $\bullet$  -9+ 喷角 **ФЕ Линейно** • Нормальные  $\left\vert \right\vert$  100 В Контур

Рис.18.7 Настройка прозрачности

9. Создаем блики. Нарисуйте несколько произвольных фигур, сделайте нулевой контур, а заливку белой (Рис.18.8).

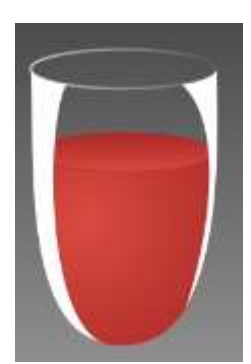

**Рис.18.8** Создание

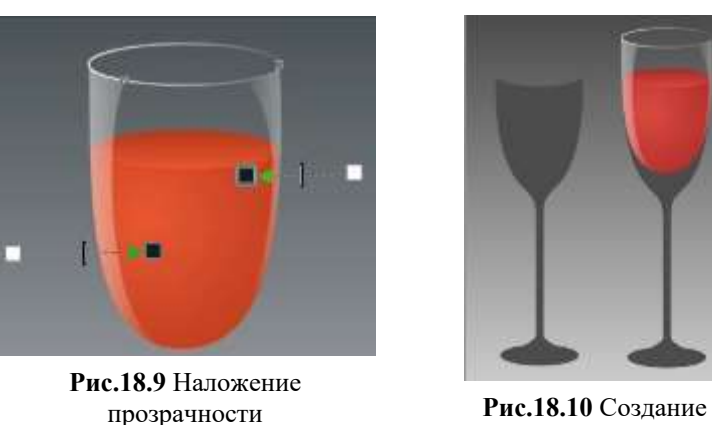

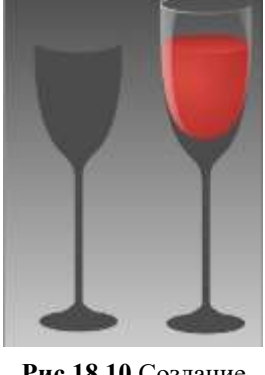

ножки

10. К этим фигурам примените **Интерактивную прозрачность** (Рис.18.9).

11. Нарисуйте подставку (Рис.18.10).

**18.1** 

**Рис.18.2** Создание прямоугольника

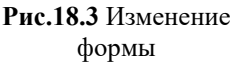

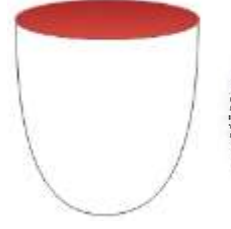

**Рис.18.4** Результат пересечения

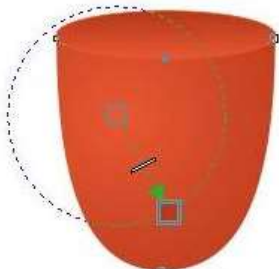

**Рис.18.5** Результат радиальной заливки

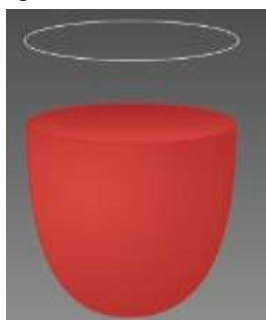

**Рис.18.6** Создание ободка

12. Теперь делаем блики на ножке. Опять нарисуйте формы для бликов и залейте их белым цветом (Рис.18.11).

13. Применяем к бликам инструмент Интерактивная прозрачность (Рис.18.12).

14. Бокал готов (Рис.18.13).

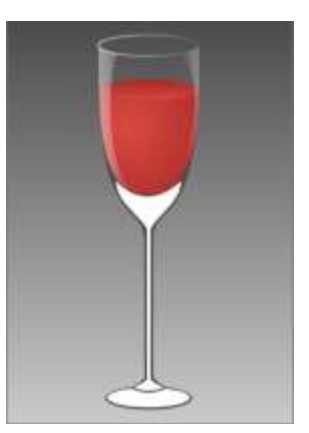

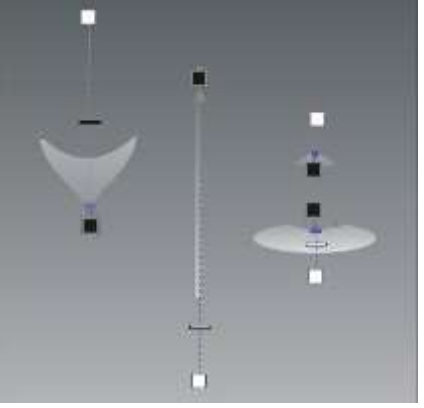

**Рис.18.11** Закраска бликов на ножке

**Рис.18.12** Наложение прозрачности

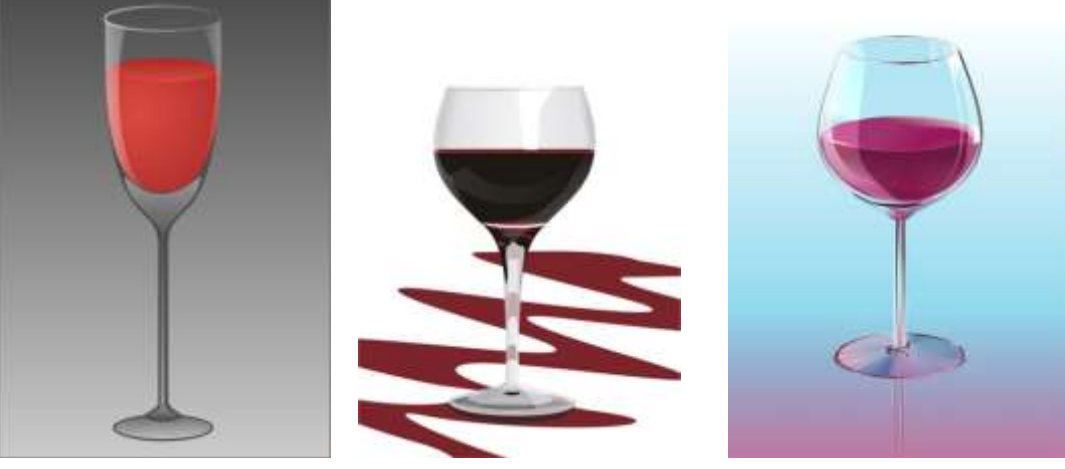

**Рис.18.13** Готовые бокалы ☺

# **ПРАКТИЧЕСКАЯ РАБОТА №8 ПОДСТАВКА ДЛЯ ЦВЕТОВ**

*Цель работы: научиться создавать изображение подставки для цветов с помощью программы Corel Draw* 105

1. Выставляем вертикальную ось посреди листа - 105 мм. На высоте 100 мм рисуем эллипс 50х20 и удвоенную (подобную) его копию - 100х40 - на высоте 220 мм. Эти два эллипса соединяем по касательной наклонной осью (Рис.20.1).

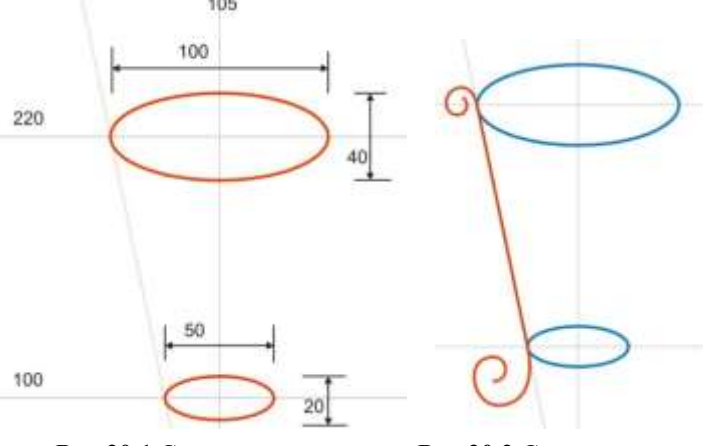

**Рис.20.1** Создание основы **Рис.20.2** Создание завитушек

2. На наклонной оси рисуем линию со спиральными завитушками на концах. Снизу завитушка больше, чем наверху (Рис.20.2).

*Описание подставки. Подставка состоит из*

• *Двух соединительных колец. Это два наших эллипса.*

• *Трех ножек. Одну мы нарисовали.*

• *И двух стеклянных полочек. Одна кладется на верхнее кольцо. Другая где-то (как-то) посредине*

*Поскольку ножек три, углы между ними должны быть 120 градусов*

3. Поместите ножку в прямоугольную плоскость. Две горизонтали (верхняя и нижняя) - это касательные к верху и низу ножки. Левую вертикаль возьмите 35 мм (для ровного счета), а правая вертикаль образована точкой пересечения наклонной оси и нижней горизонтали. В примере получилась ось 86 мм. (Поскольку завитки у всех более или менее произвольные, этот размер будет у всех разный) (Рис.20.3).

4. Ножку и эту вспомогательную плоскость сгруппируйте и в дальнейших построениях эту группу считайте «Ножкой-1».

*Теперь определим образующие, по которым будут идти две другие ножки. По сути дела, надо каждый эллипс (верхний и нижний) разбить на три части и по этим разбивкам провести оси.*

5. Перенесите эллипсы на другую страницу.

6. Для нижнего эллипса постройте его окружность - 50 мм.

7. Отложите оси ±60 градусов (в сумме 120). И из точек пересечения опустите перпендикуляры на эллипс (Рис.20.4).

8. То же самое делаем для верхнего эллипса. Получаем на нем две точки и соединяем эти точки осями (Рис.20.5). По этим осям должны лечь (или прислониться к ним) две остальные ножки.

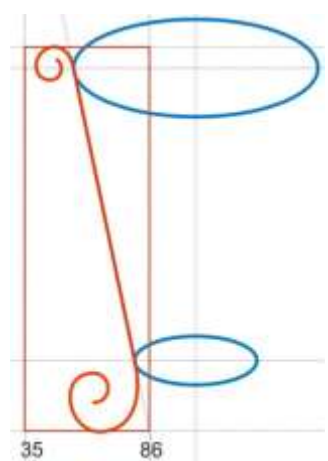

**Рис.20.3** Размещение ножки в плоскости

+60 град -60 град

**Рис.20.4** Построение направляющих для нижнего эллипса

9. Для построения ножки, которая повернута к нам, построим еще подобные эллипсы снизу в углах вспомогательной плоскости и сверху по наружному углу. Большая диагональ малого эллипса: 105 - 86 = 19 х 2 = 38. Для большого эллипса: 105 - 35 = 70 х 2 = 140. Высоту их размещения тоже легко узнать. Надо провести горизонтальную ось и посмотреть ее значение на Панели свойств (в примере 71,101 - для нижних эллипсов и 228,62 - для верхнего). Также проведите еще нижнюю горизонтальную ось (радиус) ОА, на которой должна стоять вспомогательная плоскость второй ножки (Рис.20.6).

10. Копируем «Ножку-1» и тут же ее вставляем, переименовываем в «Ножку-2», симметрично отражаем (относительно вертикальной оси).

11. Пятку «Ножки-2» устанавливаем в точку «а». Координаты точки «а» легко определяются, если выставить в ней горизонтальную и вертикальную оси (в примере это 114,49 по горизонтали и 64,516 по вертикали). В «Докере преобразований» (на вкладке «Положение») надо поставить галочку в левый нижний угол и выставить координаты (Рис.20.7).

12. «Пятка» «Ножки-2» встает в нужное место (Рис.20.8).

13. Выделяем «Ножку-2», инструментом «Пик» приводим ее в состояние вращения (центр вращения

наклонную ось (Рис.20.9).

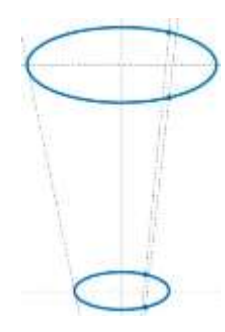

**Рис.20.5** Построение направляющих для верхнего эллипса

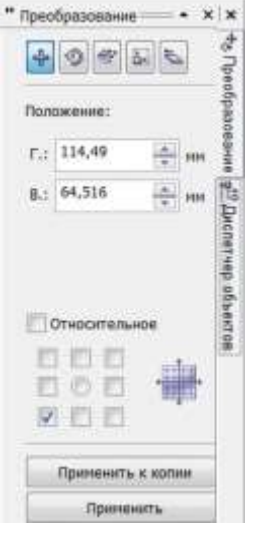

**Рис.20.7** Установка координат

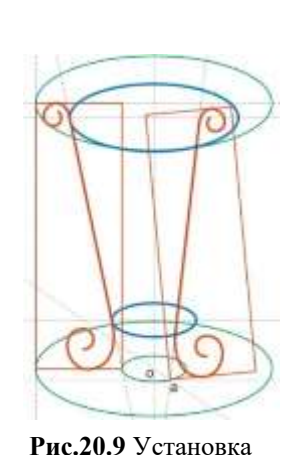

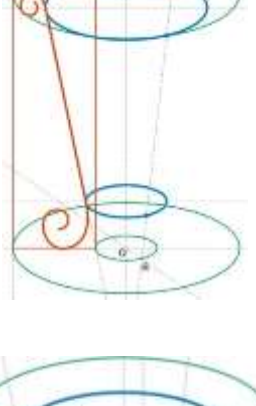

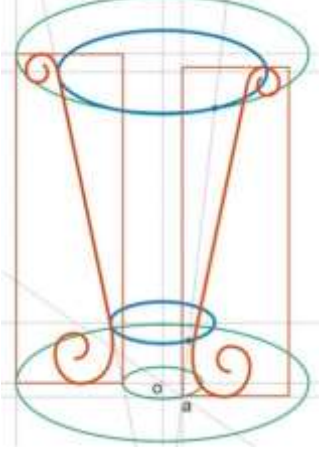

**Рис.20.8** «Ножка-2» встала на место

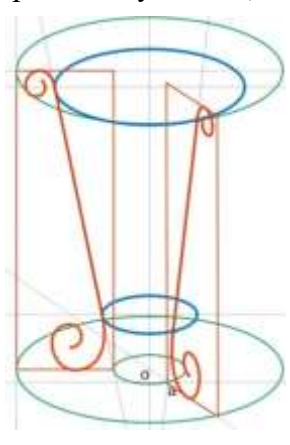

«Ножки-2» **Рис.20.10** Установка «Ножки-2» в точку «а»

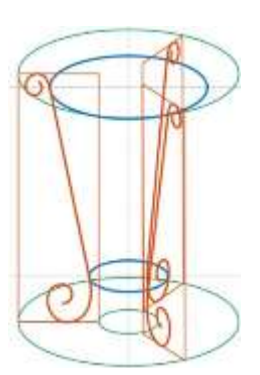

**Рис.20.11** Построение  $\mathbf{H}$ 

14. Инструментом «Пик» сплющиваем (или) раздвигаем, сужаем (или расширяем), скашиваем «Ножку-2» так, чтобы, в конце концов, «пятка» плоскости была в точке «а», низ плоскости шел по радиусу, нижний угол был на пересечении нижнего эллипса и радиуса, а верхний угол на верхнем эллипсе (рис.20.10).

24

устанавливаем в точку «а») и поворачиваем ее так, чтобы рисунок ножки лег на

15. Для «Ножки-3» построения аналогичные (Рис.20.11).

16. Теперь вспомогательные плоскости и эллипсы не нужны, их можно удалить (Рис.20.12).

17. Установите толщину ножек: «Ножка-2» к нам ближе всего - будет самой толстой (толщина - 3). «Ножка-3» самая тонкая (толщина - 2), а «Ножка-1» - средняя (толщина - 2,5).

18. Сразу же с установкой толщин в докере «Перо абриса» установите округлые концы линий.

19. Переведите все «Ножки» и соединительные кольца в объекты, покрасьте и сделайте блики (Рис.20.13).

20. Итоговый вид подставки с полочками показан на Рис.20.14.

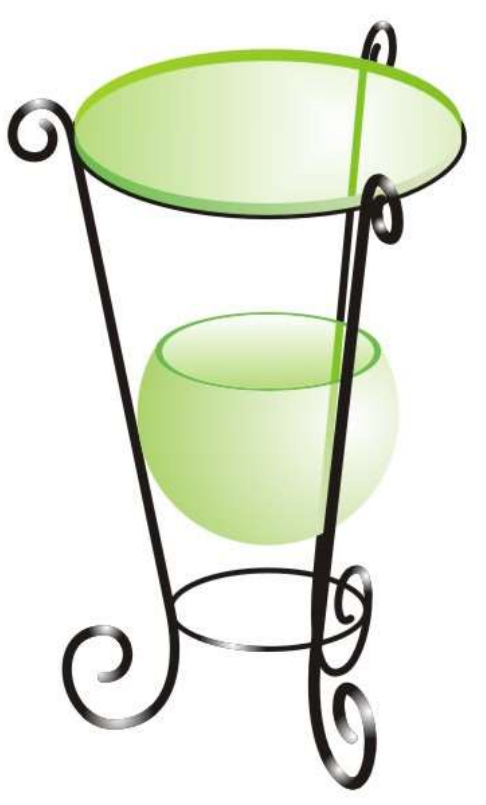

Рис.20.14 Готовая подставка для цветов ©

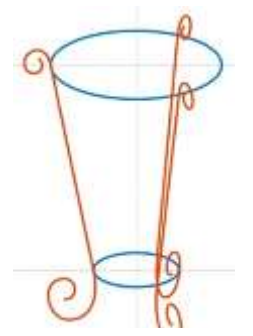

**Рис.20.12** Убираем вспомогательные плоскости и эллипсы

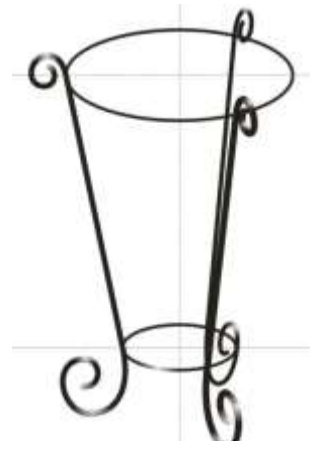

**Рис.20.13** Закраска ножек и наложение бликов

## **ЗАДАНИЯ ДЛЯ САМОСТОЯТЕЛЬНОГО ВЫПОЛНЕНИЯ С ЦЕЛЬЮ ПРОВЕРКИ ПОЛУЧЕННЫХ УМЕНИЙ И НАВЫКОВ**

1. Создать логотипы автомобилей, приведенных на рисунке ниже.

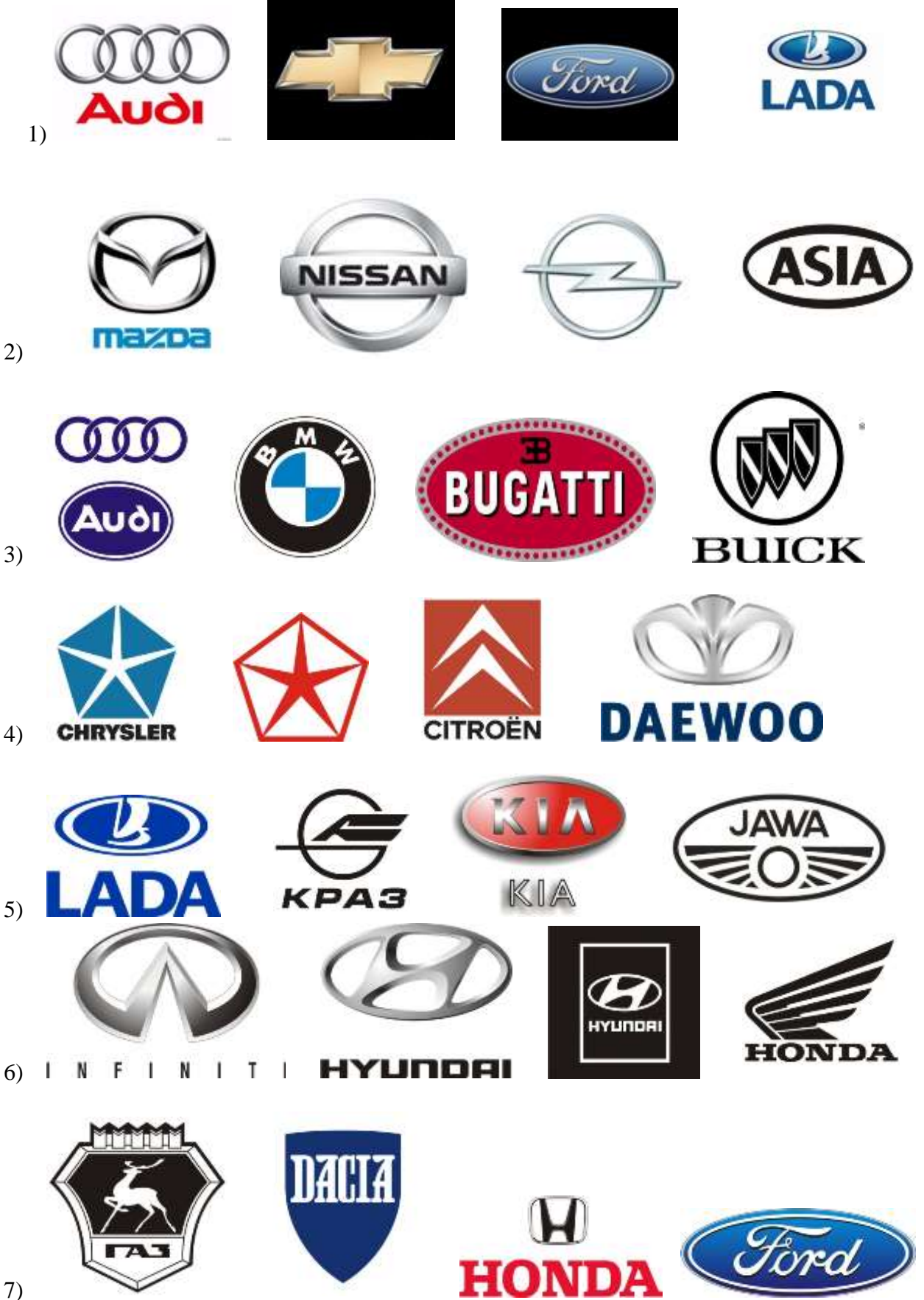

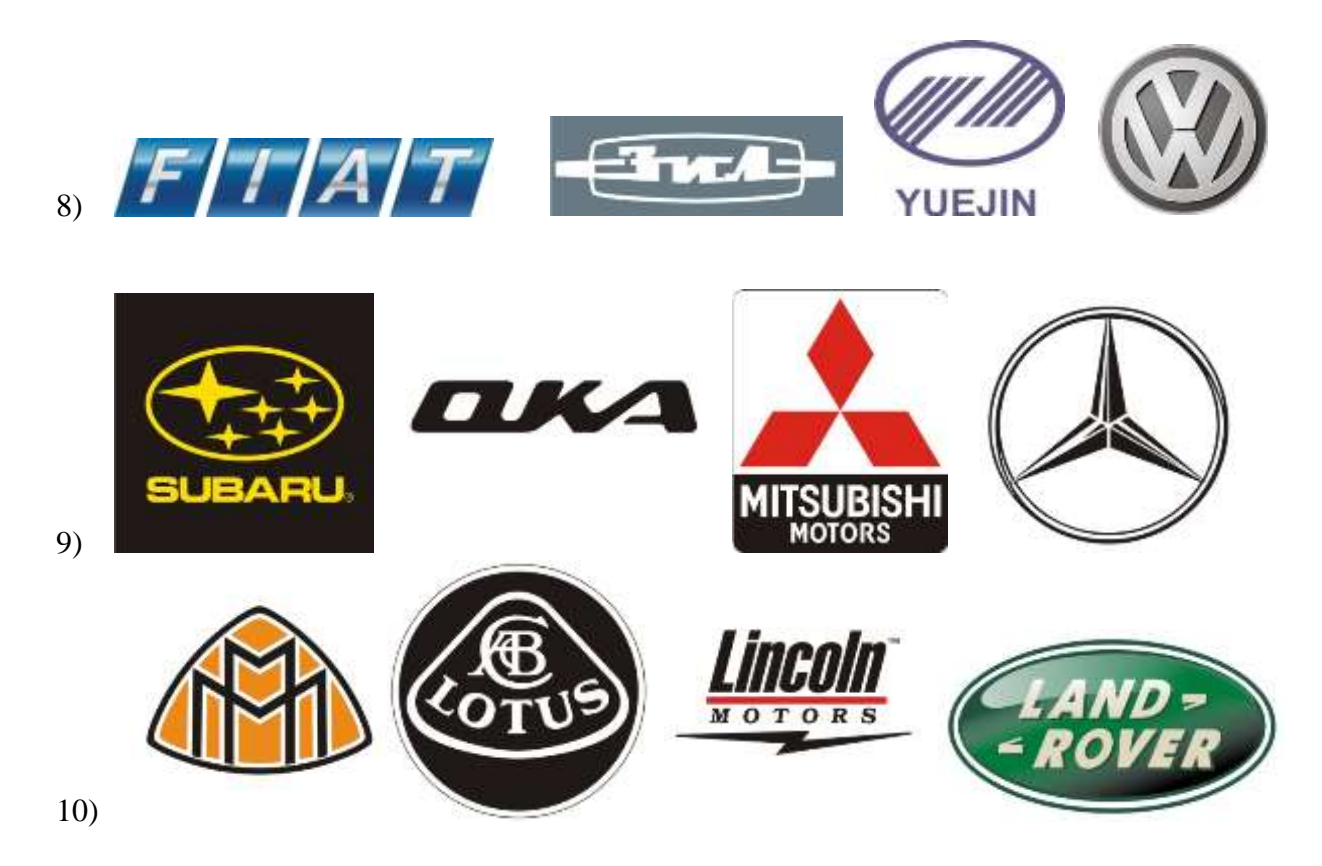

Создать рекламный лист по определенной тематике, приведенной ниже

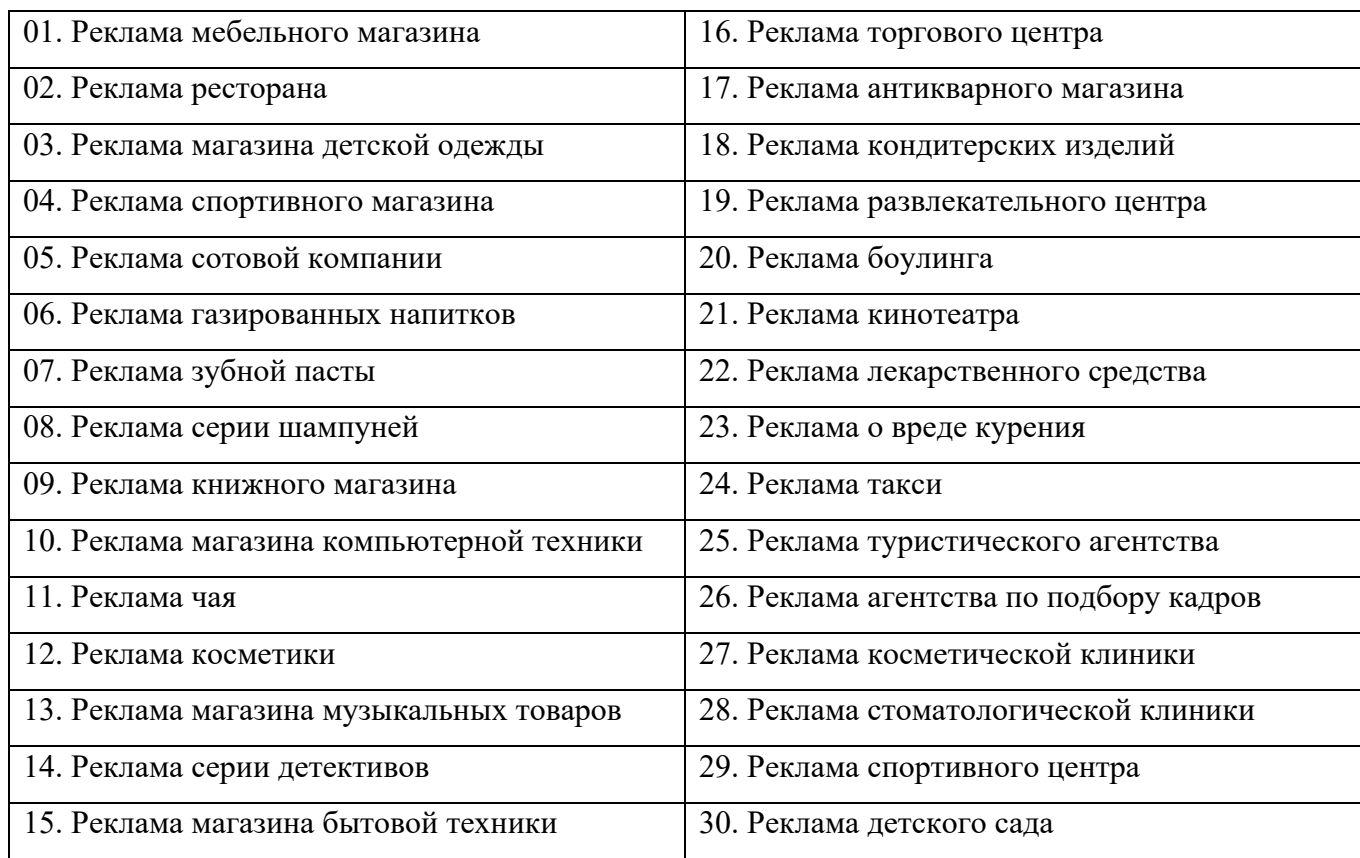

#### **Практическая работа №9**

**Тема:** Освоение приемов художественной обработки фотографий в программе Adobe Photoshop.

**Цель:** работы: знакомство с основными характеристиками цифровых фильтров, поддерживаемых программой Adobe Photoshop, и принципами художественной обработки изображений на их основе; получения практических навыков по применению цифровых фильтров как к изображению в целом, так и к отдельным его частям.

Исходные изображения:

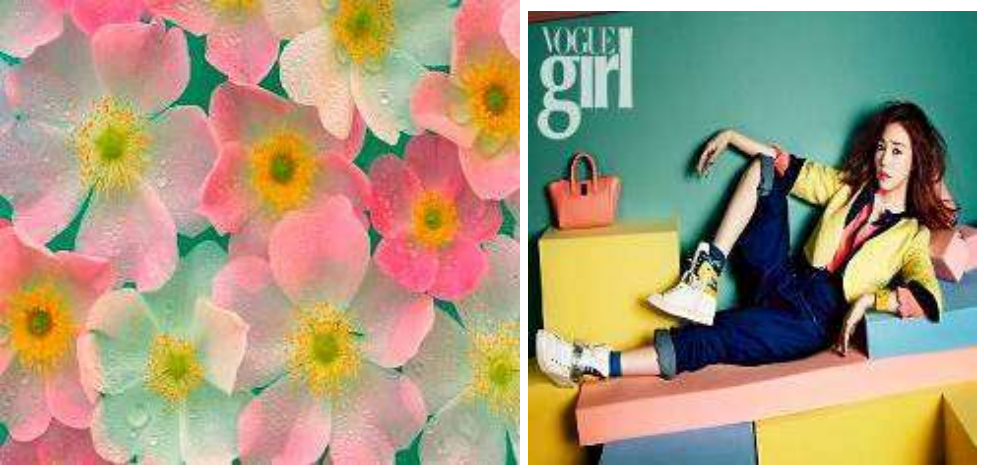

1. Работа со слоями, масками, наложение градиента.

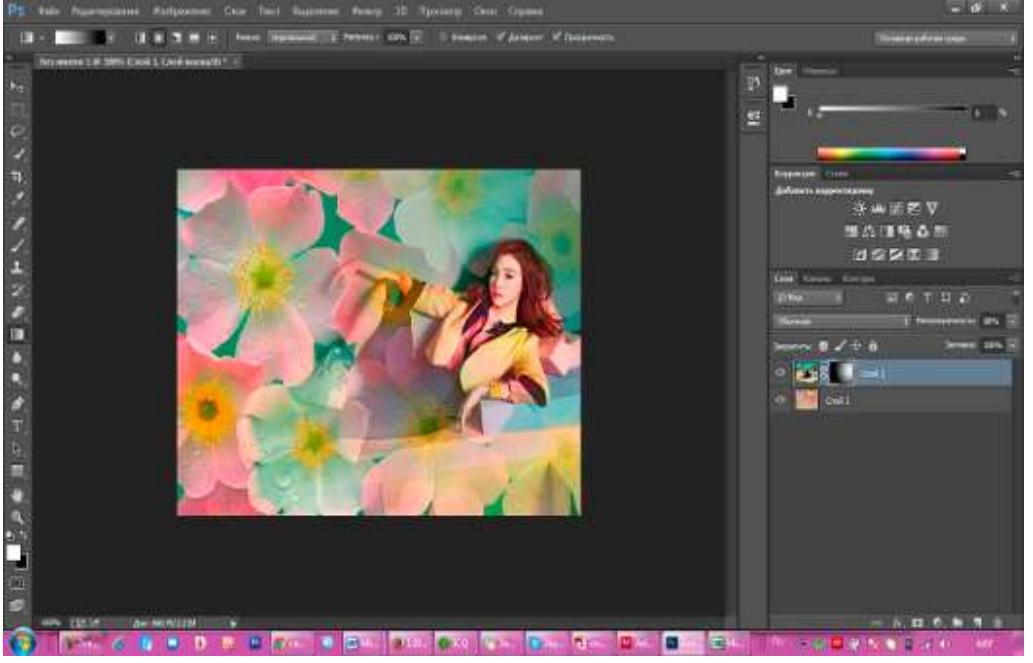

Layers(Слои) → Add layer mask>Reveal All (Добавить слой маску) → Gradient (Градиент) → Radial Gradient  $\rightarrow$  Opacity (Прозрачность)

2. Применение фильтра Radial Blur (Радиальное размытие к части изображения).

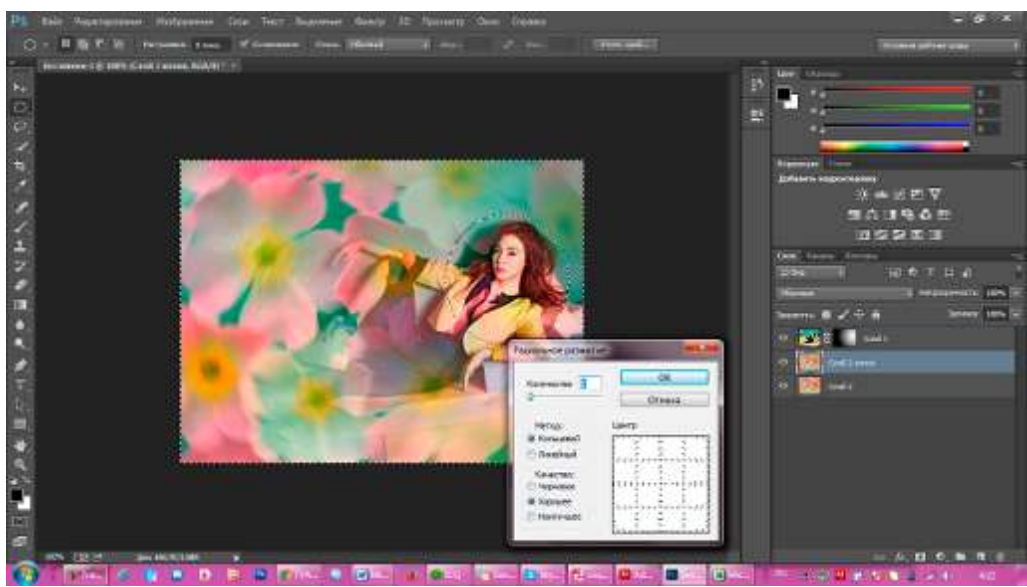

Layer 2>Dublicate Layer (Слой>Дублировать) → Elliptical Marquee (Эллиптическое выделение) → Select>Inverse (Выделение>Инверсия → Filter>Blur>Radial Blur (Фильтр>Размытие> Радиальное размытие)

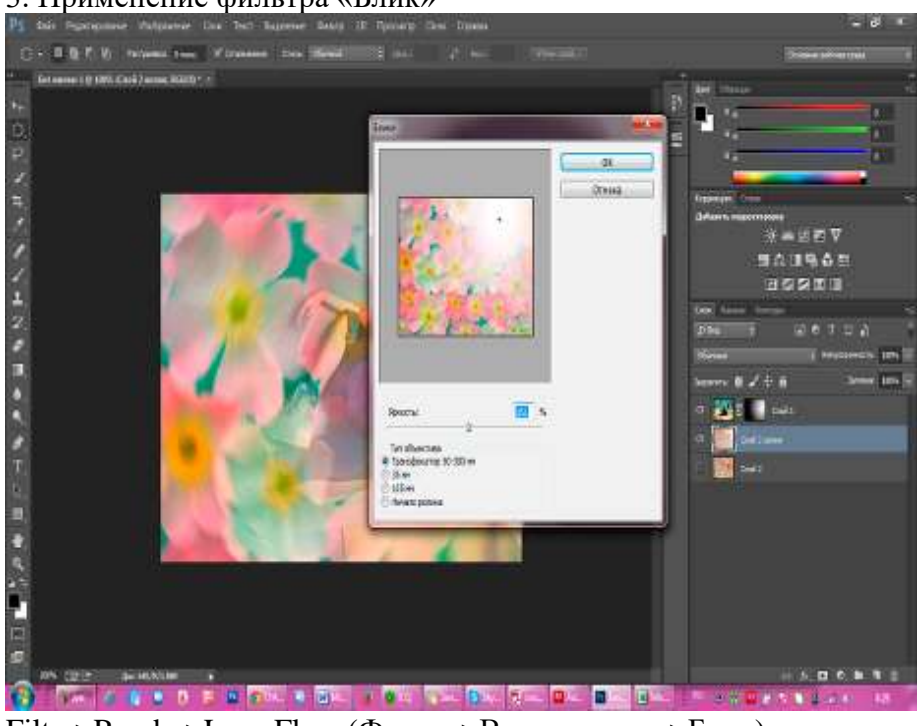

3. Применение фильтра «Блик»

Filter>Render>Lens Flare (Фильтр>Визуализация>Блик).

#### **Практическая работа №10**

**Тема:** Эффекты имитации Adobe Photoshop

**Цель:** Научиться эффектам имитации, применение фильтров, параметры слоя, градиент, трансформация изображения «Рисуем космос»

- 1. Откройте приложение Adobe Photoshop
- 2. Создайте новое изображение квадратной формы:

<="" td="">

- Ширина: Высота: 400 пикселей Разрешение: 72 пиксели/дюйм Режим: RGB цвет Содержание (фон): Белый
- 3. Инструментом Овальная область  $\bigcirc$  выделите круг.

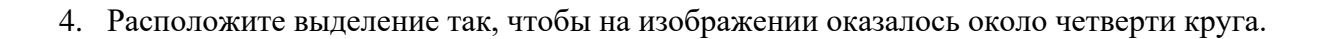

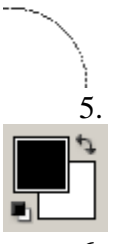

5. Установитe цвета фона и переднего плана белый и чёрный

6. Примените к выделенной области фильтр Облака: Фильтр ► Render ► Clouds.

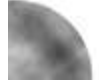

7. Примените к выделенной области фильтр Коррозия: Фильтр ► Texture ► Craquelure. Crack Spacing: 60 Crack Depth: 5 Crack Brightness: 8

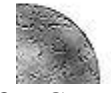

8. Создать объём в выделенной области фильтром Сфера Фильтр ► Distort ► Spherize

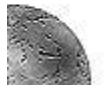

9. Раскрасьте изображение: Изображение ► Регулировки ► Цветовой балланс Цветовые уровни: -71, -19, +30.

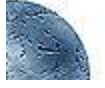

10. При помощи тоновых кривых, проработать каждый из цветовых каналов: Red, Green и Blue:

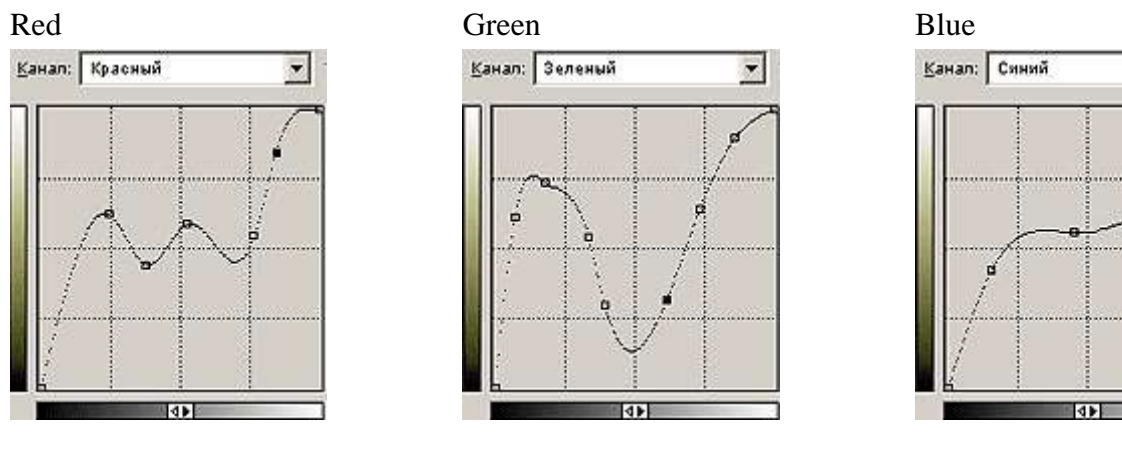

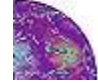

11. «Размойте» изображение: Фильтр ► Смазывание ► Смазывание Гаусса... Радиус: 0,5 пиксель.

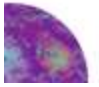

- 12. Создайте новый слой.
- 13. В палитре градиентов создайте новый градиент, откорректировав шкалу цветности и прозрачности

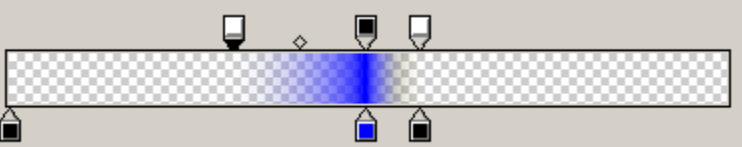

(в крайнем случае, если не получается, можно загрузить градиент с сервера [grad403.grd\)](http://www.modern-computer.ru/media/source_pictures/grad403.zip)

14. В настройках Радиального градиента установите галку в поле <sup>[7]</sup> Прозрачность и примените градиент так, чтобы получилось свечение атмосферы:

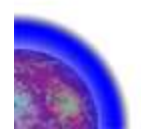

15. Если градиент получился слишком ярким, уменьшите прозрачность слоя.

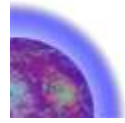

- 16. Создате новый слой между двумя существующими.
- 17. На слое с атмосферой Волшебной палочкой выделите всё, что находится за планетой и голубым ореолом, установив достаточно большую чувствительность.
- 18. Вернитесь на новый слой.

 $\overline{\phantom{a}}$ 

19. Установитe цвета фона и переднего плана чёрный \_\_ и тёмно-синий \_\_

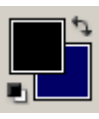

20. Примените к выделенной области фильтр Облака: Фильтр ► Render ► Clouds.

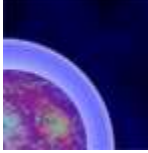

21. Примените к выделенной области фильтр Облака: Фильтр ► Render ► Clouds.

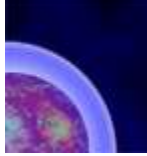

22. При необходимости можно изменить прозрачность слоя, а так же яркость/контрастность. 23. Инструментами Кисть и Аэрограф изобразите звёзды.

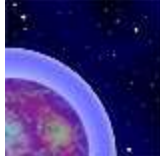

24. Для создания кометы, не закрывая старого изображения, создайте новое изображение:

- Ширина: 200 пикселей Высота: 100 пикселей Разрешение: 72 пиксели/дюйм Режим: RGB цвет Содержание (фон): Черный
- 25. Создайте белый круг.

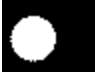

26. Примените фильтр Стекло: Фильтр ► Distort ► Glass.

 $\vert \cdot \vert$ 

Distortion: 10

Smoothness: 4

Texture:

Scaling: 100%

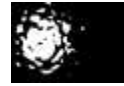

27. Для создания хвоста кометы несколько раз примените фильтр Ветер: Фильтр ► Stylize ► Wind...

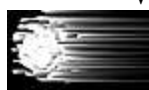

28. Ещё раз примените фильтр Стекло: Фильтр ► Distortь ► Glass.

Distortion: 3

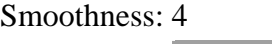

Texture:  $\blacksquare$ 

Scaling:  $100\%$ 

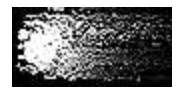

- 29. Перейте в режим Чёрно-белый Изображение ► Режим ► Чёрно-белый
- 30. Перейте в режим Индексированные цвета Изображение ► Режим ► Индексированные цвета

Сопоставьте пламени цветовую модель: Изображение ► Режим ► Палитра. В окне Таблица цветов выберите BlackBody

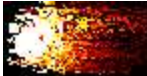

- 31. «Волшебной палочкой» с чувствительностью = 0 выделите фон.
- 32. Инвертируйте выделение.
- 33. Скопируйте комету в буфер обмена и вставьте на изображение с планетой.

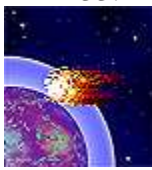

34. Измените направление полёта кометы с помощью свободного трансформирования Редактирование ► Произвольная трансформация

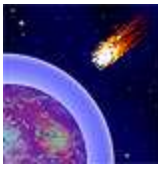

35. Склейте слои. Готовое изображения сохраните в своей папке. Готовое изображения

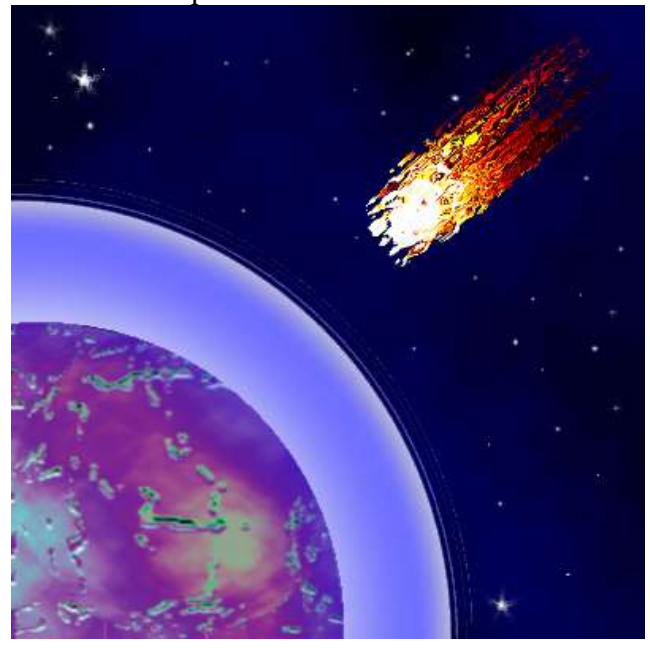

## **КРИТЕРИИ БАЛЛОВ – РЕЙТИНГОВОЙ ОЦЕНКИ ЗНАНИЙ И УМЕНИЙ СТУДЕНТОВ**

Деятельность студентов в течение семестра оценивается следующим образом: работа на лекционных и практических занятиях, самостоятельные работы студентов, активность, посещение занятий, итоговый контроль.

#### **Работа на лекционных и практических занятиях**

Чтение текстов и участие в дискуссиях являются важными составляющими работы на лекционных и практических занятиях. Приветствуются вопросы по структуре и содержанию текста, комментарии, помогающие уяснить значение основных категорий и т.п.

Пропущенные занятия необходимо отработать письменно или печатном виде. «Отработка» должна содержать основные моменты пропущенной темы занятия. Оценка за «отработки» не выставляется. Последний срок сдачи «отработок» - заключительное занятие по курсу (тем, кто не сможет присутствовать на заключительном занятии «отработку» необходимо принести заранее).

*Критерии оценки*: регулярное присутствие и активное участие, уместность и глубина вопросов и комментариев, способность задавать живой импульс дискуссии и вовлекать других студентов в дебаты.

#### **Самостоятельная работа студентов**

Самостоятельные работы выполняются на отдельном листочке письменно от руки или печатном виде. Указывается имя, фамилия, группа и дата сдачи работы.

Все письменные работы НЕ принимаются позже установленных сроков сдачи, за исключением документально подтвержденных случаев отсутствия вследствие болезни или форс-мажорных обстоятельств.

Реферативная работа оформляется письменное или печатное исполнение титульного листа, списка литературы, графических и табличных приложений.

Студенты, вовремя не сдавшие реферат, защищают свою работу на консультации или в дополнительно отведенное время.

Своевременное выполнение работ является предпосылкой к обоснованию возможности допуска студента к аттестации (экзамену).

**Проверка уровня усвоения лекционных занятий, включая теоретических СРС, проводится письменно, устно или тестированием по рейтинго-модульной системе.** 

**Результаты практических работ, включая, практических СРС принимаются в виде графических и контрольных работ, рефератов и собеседования.** 

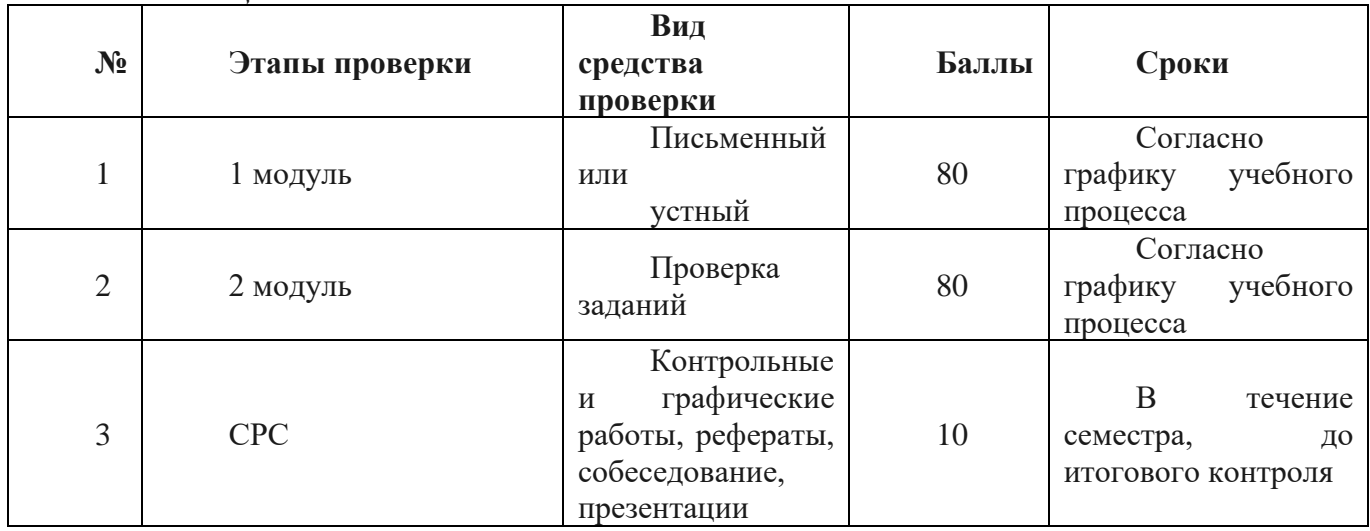

*Система оценки знаний*

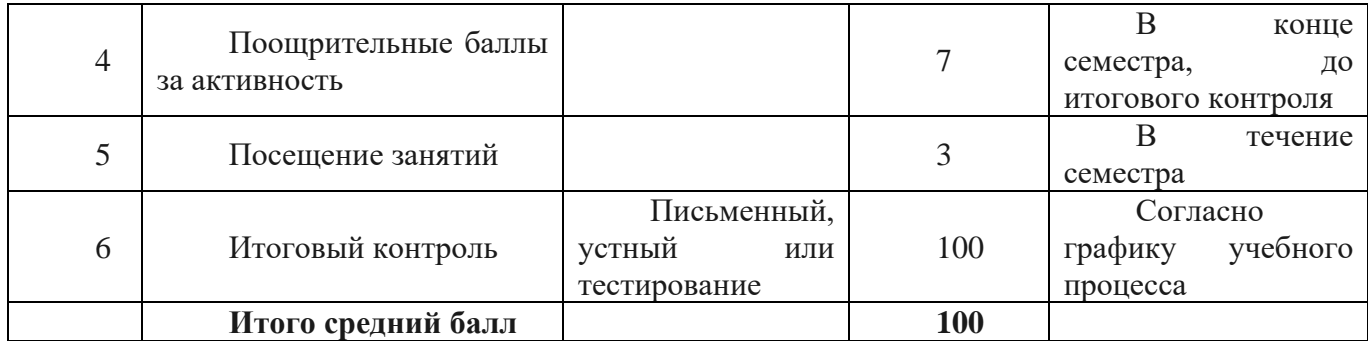

## *Шкала оценки знаний*

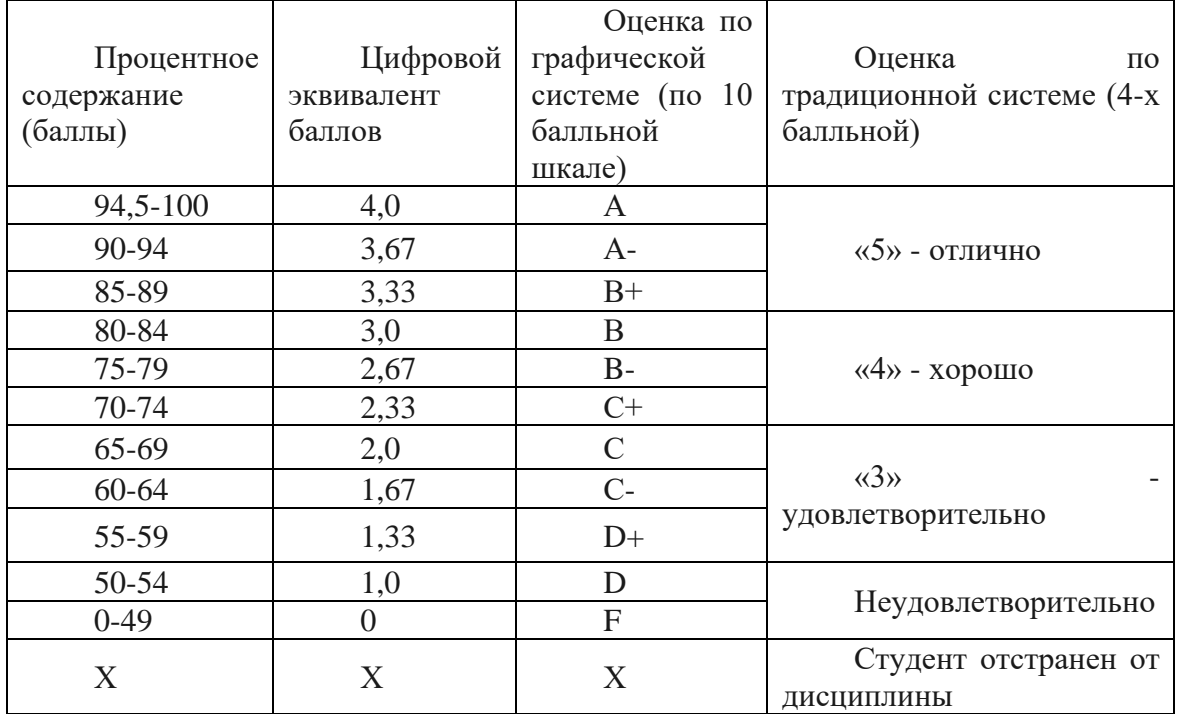

#### **Формы текущего итогового контроля Вопросы к экзамену**

- 1. Введение в компьютерную графику. Виды компьютерной графики.
- 2. Растровая графика.
- 3. Векторная графика. Математические основы векторной графики.
- 4. Фрактальная графика.
- 5. Цветовое разрешение и цветовые модели.
- 6. Форматы хранения графических изображений.
- 7. Цветовая модель RGB.
- 8. Цветовая модель CMYK.
- 9. Цветовая модель HSB.
- 10. Преобразование между цветовыми моделями.
- 11. Работа с различными режимами видеоадаптера.
- 12. Построение изображения двух перекрывающихся многогранников. Алгоритм Робертса.
- 13. Пути создания реалистических изображений.
- 14. Графический редактор Corel Draw.
- 15. Интерфейс программы Corel Draw. Получение информации о файле.
- 16. Создание нового документа в Corel Draw. Открытие и закрытие, сохранение.
- 17. Инструменты для задания параметров контуров в Corel Draw.
- 18. Упорядочение объектов в Corel Draw. Координатные сетки. Направляющие.
- 19. Совокупности объектов в Corel Draw. Выравнивание объектов.
- 20. Группировка и разгруппирование в Corel Draw.
- 21. Соединение и разъединение в Corel Draw
- 22. Объединение и пересечение в Corel Draw. Исключение.
- 23. Интерфейс графического редактора Adobe PhotoShop.
- 24. Рабочая область, стандартные элементы в Adobe PhotoShop. Открытие изображений, информация о документе,
- 25. Палитра инструментов в Adobe PhotoShop.
- 26. Работа со слоями в Adobe PhotoShop. Связывание слоев. Выравнивание слоев. Эффекты для слоев.
- 27. Работа с текстом в Adobe PhotoShop: ввод текста, редактирование.
- 28. Adobe PhotoShop . Палитра Channels, сохранение выделенной области в канале, дублирование и удаление каналов, редактирование каналов, сохранение выделенной области в другом документе.
- 29. Редактирование изображений в Adobe PhotoShop.
- 30. Какие виды компьютерной графики вы знаете?
- 31. Какой вид компьютерной графики стоит применить для разработки эмблемы предприятия, если заранее известно, что размер эмблемы может быть как малым (на бланках предприятия), так и большим (на рекламных плакатах или па футболках и других сувенирных изделиях)?
- 32. Какой виды компьютерной графики стоит применить для обработки цветной фотографии, предназначенной для рекламного буклета?
- 33. В каких единицах измеряют размеры экранных изображений и печатных изображений?
- 34. В каких единицах измеряют: разрешение экрана, разрешение принтера, разрешение изображения?
- 35. Назовите наименьший элемент растрового изображения?
- 36. Назовите наименьший элемент векторного изображения?
- 37. В результате каких операций можно получить сложный объект?
- 38. Какие операции можно провести над группой объектов?
- 39. С помощью каких операций можно модифицировать (изменить) форму простейших объектов?
- 40. В чем принципиальное отличие простого и художественного текста? Дайте краткие характеристики типов текста.
- 41. Какие типы заливки CorelDraw Вы знаете? Назовите их параметры и эффекты, создаваемые с их помощью.
- 42. Как можно осуществить просмотр и выбор цвета в CorelDraw?
- 43. Назовите основные средства преобразования и управления позиционированием объектов.
- 44. С помощью каких средств можно определить положение и измерить размер объектов на странице?
- 45. Трехмерная графика
- 46. Этапы построения трехмерных объектов
- 47. История развития трехмерной графики

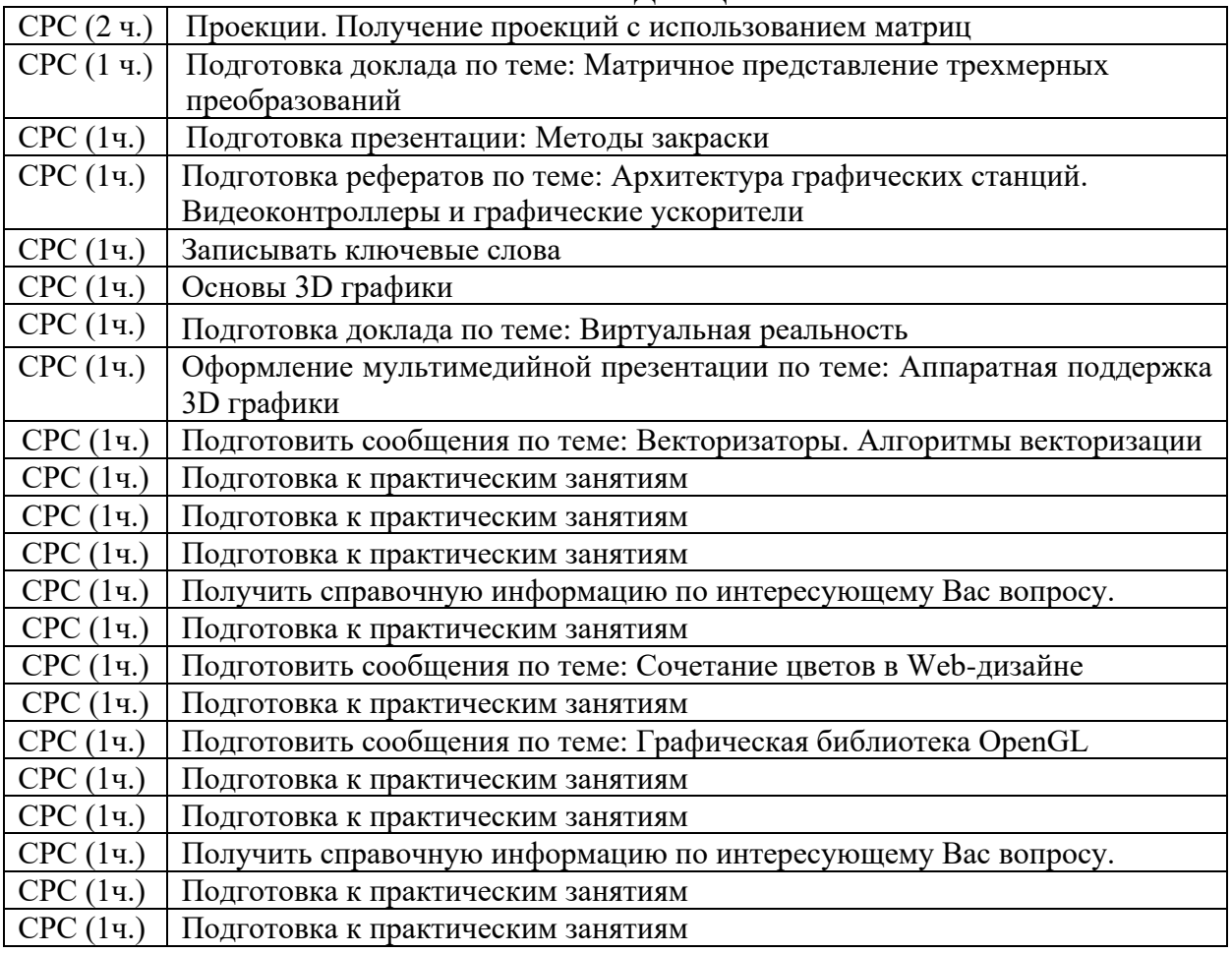

## **ТЕМЫ СРС ПО ДИСЦИПЛИНЕ**

### **ТЕМЫ СРС**

- 1. Векторные редакторы
- 2. Растровые редакторы
- 3. Создание анимированных сцен
- 4. Средства 3D графики
- 5. Настольные издательские системы
- 6. Векторизаторы. Алгоритмы векторизации
- 7. Программное обеспечение компьютерной графики
- 8. Сочетание цветов в Web-дизайне
- 9. Двумерные преобразования

#### 10. Однородные координаты и матричное представление двумерных преобразований

- 11. Проекции. Получение проекций с использованием матриц
- 12. Матричное представление трехмерных преобразований
- 13. Полигональные модели
- 14. Параметрические кубические кривые и поверхности
- 15. Тени, поверхности пропускающие цвет, детализация поверхности
- 16. Закраска области заданной цветом границы
- 17. Отсечение многоугольников
- 18. Заполнение многоугольников
- 19. Стандарт DirectX
- 20. Графическая библиотека OpenGL
- 21. Архитектура графических станций
- 22. Видеоконтроллеры и графические ускорители
- 23. Обзор программного обеспечения компьютерной графики
- 24. Аппаратная поддержка 3D графики
- 25. Сравнение OpenGL и Direct3D
- 26. Основы 3D графики
- 27. Виртуальная реальность
- 28. Построение реалистичных трехмерных сцен

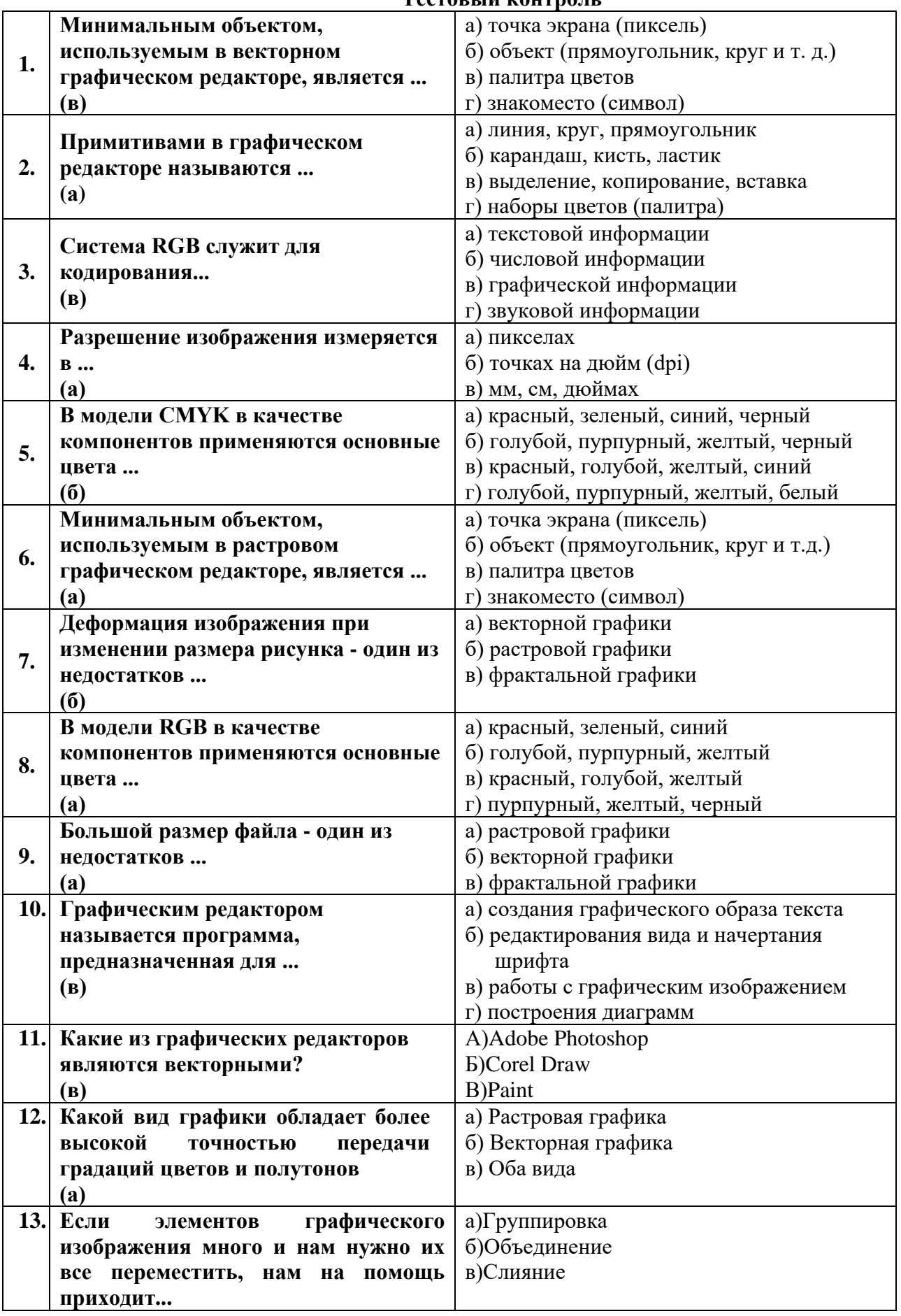

## **Тестовый контроль**

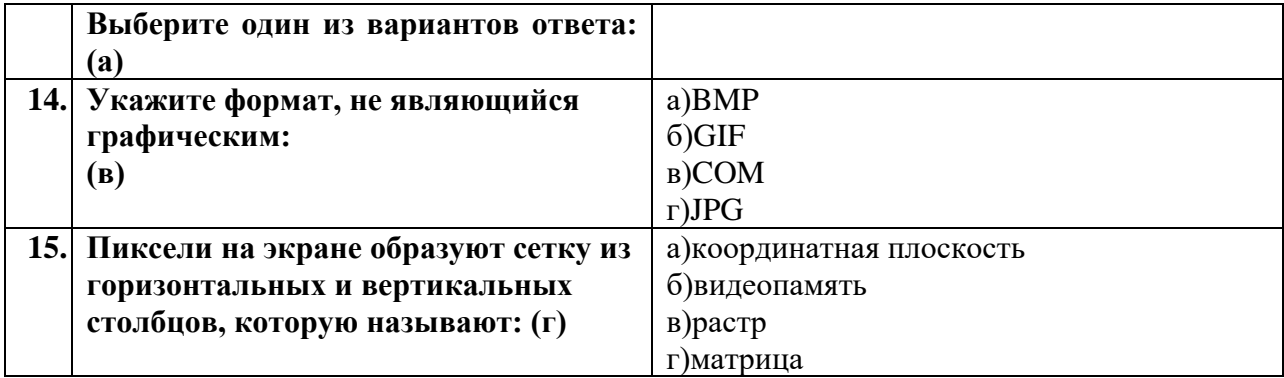

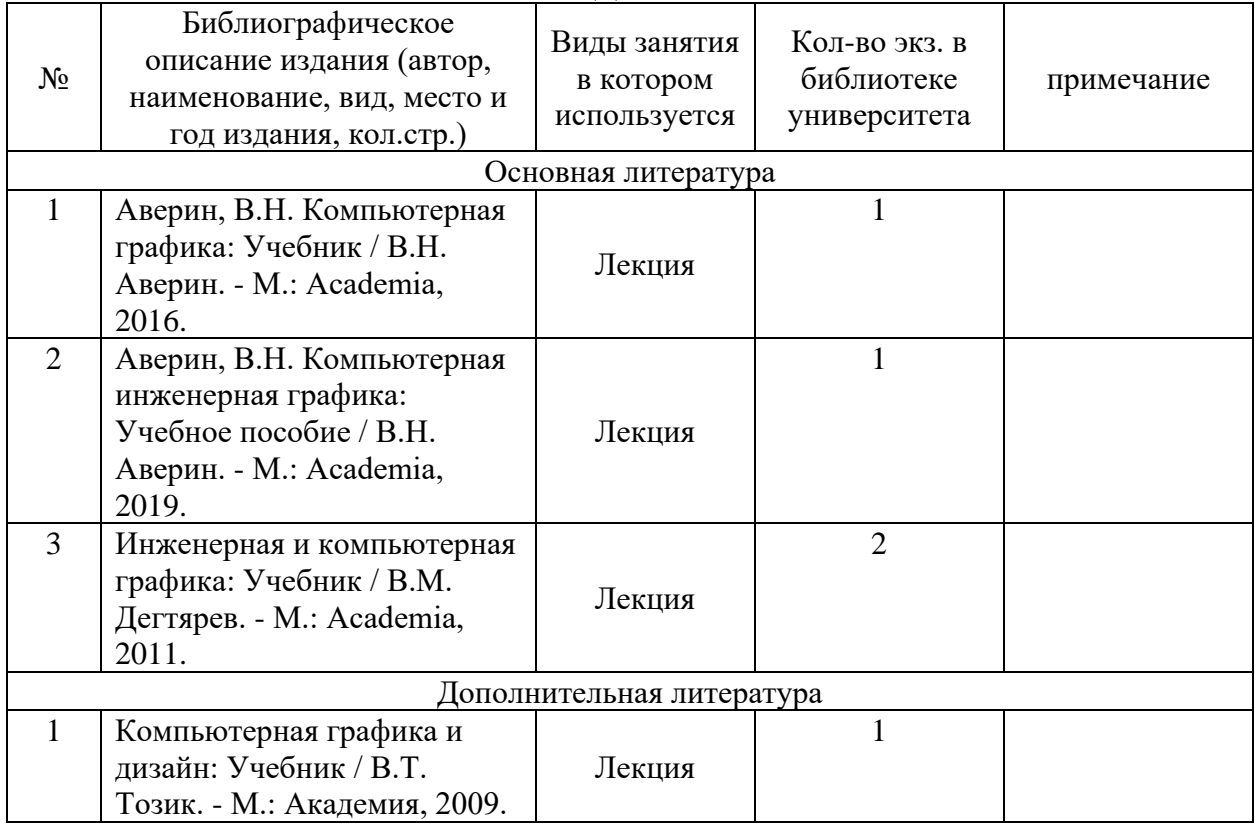

# **СПИСОК ОСНОВНОЙ И ДОПОЛНИТЕЛЬНОЙ ЛИТЕРАТУРЫ**

#### **Глоссарий**

**Двумерная графика** - графика, \*действие\* в которой происходит в одной плоскости. Например пользовательский интерфейс.

**Трехмерная графика** - визуальное отображение трехмерной сцены или объекта. Для представления трехмерной графике на двумерном устройстве (дисплей) применяют рендеринг (см. Rendering).

**Atmospheric Effect** - Специальные эффекты, например туман, позволяющие улучшить рендеринг изображений реального мира.

**Вторичный буфер** - область памяти, в которой рассчитываются объекты трехмерной сцены. Вывод изображения на экран осуществляется через Front Buffer (первичный буфер). Обычно процесс копирования содержимого вторичного буфера синхронизируется с обратным ходом луча ЭЛТ монитора. Таким образом достигается плавная смена кадров.

**Bitmap** - Способ кодирования изображения пиксел за пикселом.

Bilinear (bi-linear) Filtering - метод устранения искажений изображения (устранение "блочности" текстур при их увеличении). При медленном вращении или движении объекта (приближение/удаление) могут быть заметны перескакивания пикселов с одного места на другое, т.е. появляется блочность. Для снижения этого эффекта при билинейной фильтрации берется взвешенное среднее значение цвета четырех смежных текстурных пикселов (texels) и в результате определяется цвет текстуры.

**Блендин**г - комбинирование двух или более объектов с использованием некоторого базиса пикселов.

**Буфер** - область временного хранения данных, часто используется для компенсации разницы в скорости работы различных компонентов системы. Часто, в качестве буфера используется дополнительная память, зарезервированная для временного хранения данных, которые передаются между центральным процессором системы и периферией (такой, как винчестер, принтер или видеоадаптером). Особенно полезен буфер для компенсации разницы в уровнях интенсивности потоков данных, для обеспечения места размещения данных, когда процессы асинхронны (например, данные переданные в контроллер видеоплаты должны дождаться, когда графический процессор закончит выполнение текущей операции, и считает новую порцию информации), и для сохранения данных в неизменном виде (как буфер для видеокадра). Некоторые буферы являются частью адресуемой памяти центрального процессора системы, другие буферы памяти являются частью периферийных устройсв.

**Цветовое освещение** - освещение источниками разного цвета, при этом происходит смешение цвета. Совсем недавно цветовое освещение стало использоваться в новейших 3D играх (Quake2, Unreal, Prey, Half Life).

**Компьютерная графика** - общее направление, описывающее создание или манипуляцию графическими изображениями и изобразительными данными с помощью компьютера. Может использоваться в CAD, анимации, дизайне, архитектуре, деловой графике и т.д. Системы для компьтерной графики обычно являются интерактивными, т.е. отображают изображение на дисплее таким, каким оно создано, или в виде, в который преобразована исходная картинка.

**Depth Cueing -** уменьшение интенсивности освещения текстур при удалении объекта от точки наблюдения.

**Directional -** световой источник, который освещает одинаково все объекты сцены, как бы из бесконечности в определенном направлении. Обычно используется для создания **удаленных световых источников (таких как Солнце).**

**Dithering** - способ получения изображения 24-битного качества с использованием 8- или 16-битных буферов. Два цвета используются для моделирования третьего, и обеспечиваются плавные переходы между элементами изображения.

**Fogging –** Затуманивание - образуется за счет комбинирования смешанных компьютерных цветовых пикселов с цветом тумана (fog) под управлением функции, определяющей глубину затуманивания.

**Интерактивнось** - этим термином описывается поведение прикладной программы, с помощью которой пользователь может влиять на результат деятельности приложения, имея возможность немедленно добавить, изменить, или удалить получающийся результат.

**Lighting -** Существуют разные методы, использующие реалистичные графические эффекты, для отображения 3D объектов на двумерном дисплее. Один из них - освещение. Используются разные уровни яркости (светло-темно) при отображении объекта для придания ему объема.

**Occlusion -** Эффект перекрытия в трехмерном пространстве одного объекта другим.

**Пиксель** - комбинированный термин, обозначающий элемент изображения, являющийся наименьшим элементом экрана монитора. Другое название - pel.

Изображение на экране состоят из сотен тысяч пикселей, объединенных для формирования изображения. Пиксель является минимальным сегментом растровой строки, которая дискретно управляется системой, образующей изображение. С другой стороны, это координата, используемая для определения горизонтальной пространственной позиции пикселя в пределах изображения. Пиксели на мониторе - это светящиеся точки яркого фосфора, являющиеся минимальным элементом цифрового изображения. Размер пикселя не может быть меньше точки, которую монитор может образовать. На цветном мониторе точки состоят из групп триад. Триады формируются тремя различными фосфорами: красным, зеленым и синим. Фосфоры располагаются вдоль сторон друг друга. Пиксели могут отличаться размерами и формой, в зависимости от монитора и графического режима. Количество точек на экране определяются физическим соотношением ширины к высоте трубки.

**Point -** световой источник, который светит одинаково во всех направлениях из одной точки (например лампочка в комнате).

**Ray Tracing -** "Трассировка лучей" - один из самых сложных и качественных методов построения реалистических изображений. Наиболее распространен вариант "обратной трассировки лучей": от глаза наблюдателя, через пиксел строящегося изображения, проводят луч и, учитывая все его отражения от объектов, вычисляют цвет этого пиксела.

**RGB** - Система цветообразования, в которой конечный цвет получается за счет смешения, с различной интенсивностью, трех основных цветов: красного (Red), зеленого (Green) и синего (Blue). Самое известное устройство, которое использует систему RGB, это цветной монитор.

**Real-time** - режим реального времени, при этом иммитируемые события происходят так же, как и в реальной жизни. Для достижения этого используется синхронизация со встроенным таймером компьютера.

**Rendering -** процесс создания реалистичных изображений на эране, использующий математические модели и формулы для добавления цвета, тени и т.д.

**Rendering Engine** - дословно - устройство рендеринга. Часть графической системы, которая рисует 3D- примитивы, такие как треугольники или другие простые многоугольники. Практически во всех реализациях системы rendering engine отвечает за интерполяцию краев (границ) объектов и заполнение пикселами многоугольников.

**Resolution – Разрешение -** количество пикселей представленное битами в видеопамяти, или адресуемое разрешение. Видеопамять может организовываться соотношением пикселов (битов) по оси x (пикселы на строке) к числу пикселов по оси y (столбцы) и к размеру отводимой памяти на представление глубины цвета. Стандартная видеопамять VGA 640 пикселов на 480 пикселов и, обычно, с глубиной представления цвета 8 бит. Чем выше разрешение, тем более детально изображение, тем больше нужно хранить о нем информации. Но не вся хранимая информация может быть отображена на дисплее.

**Texture** - двумерное изображение хранящееся в памяти компьютера или графического акселератора в одном из *пиксельных форматов*. В случае хранения в сжатом виде на дисках компьютера, текстура может представлят собой обычный бит-мап который мы привыкли видеть в форматах bmp, jpg, gif и т.д. Перед использованием, текстура разворачивается в памяти и может занимать объем в десятки раз больше первоначального размера. Существует порядка двух десятков более или менее стандартизированных пиксельных форматов текстур.

**Transformation - изменение координат**. Последовательность математических операций над выходными графическими примитивами и геометрическими атрибутами, для преобразования их из рассчетных координат в системные координаты.

**Transparency - прозрачность.** В компьютерной графике цвет часто описывается в терминах RGB величин, или величинами красного, зеленого и синиго цвета. Существует еще коэффициент Alpha (альфа), являющийся дополнительным компонентом цвета, который используется для смешения. Коэффициент Alpha может также использоваться в качестве величины, отвечающей за степень прозрачности, т.е. величины, определяющей можно ли видеть сквозь цвет или нет. Наиболее важное значение коэффициент Alpha, или прозрачность, имеет в 3D графике, благодаря его использованию для создания нерегулярных объектов, применяя для этого лишь несколько многоугольников.